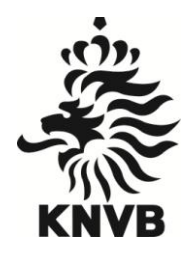

KONINKLIJKE NEDERLANDSE VOETBALBOND AMATEUR**VOETBAL**

# **Handleiding Digitaal WedstrijdFormulier (DWF) in Sportlink Club**

knvb.nl

## Versiebeheer

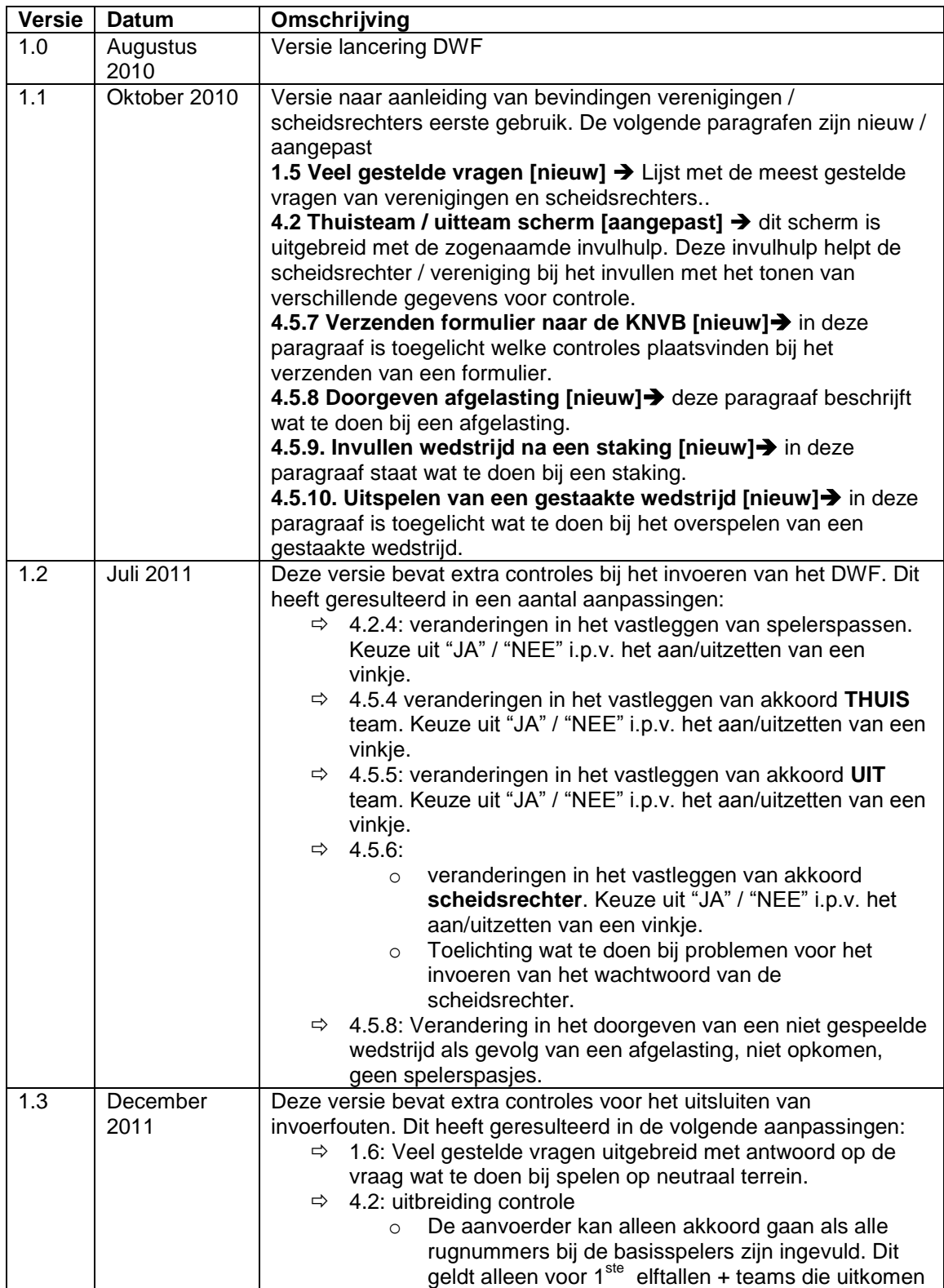

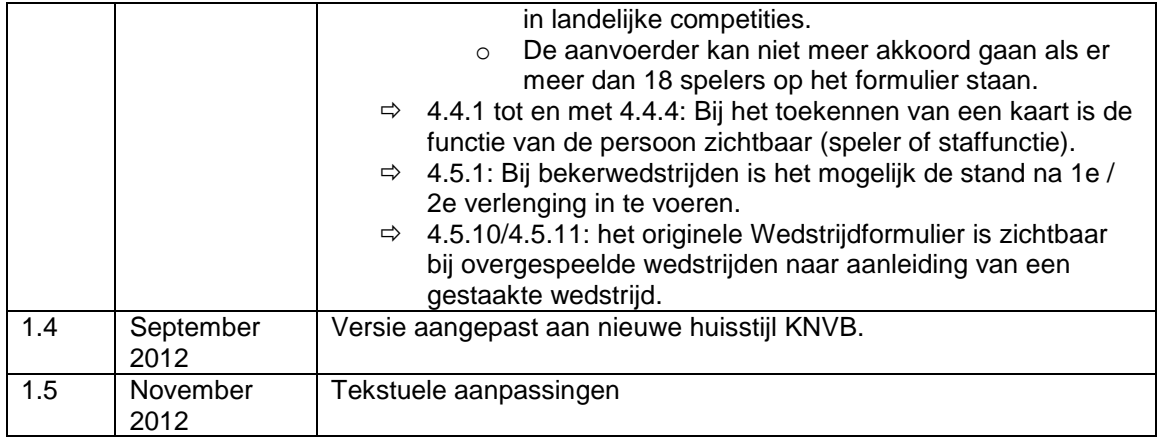

Storingen, foutmeldingen en/of gebruikersvragen kun je op elk moment melden via [www.sportlink.com/helpdesk.](http://www.sportlink.com/helpdesk) Tijdens kantooruren is de Sportlink Servicedesk ook telefonisch bereikbaar op 088-7700500. Voor officials en voetbalgerelateerde vragen zijn de districtsmedewerkers het aanspreekpunt.

#### **Inhoud**

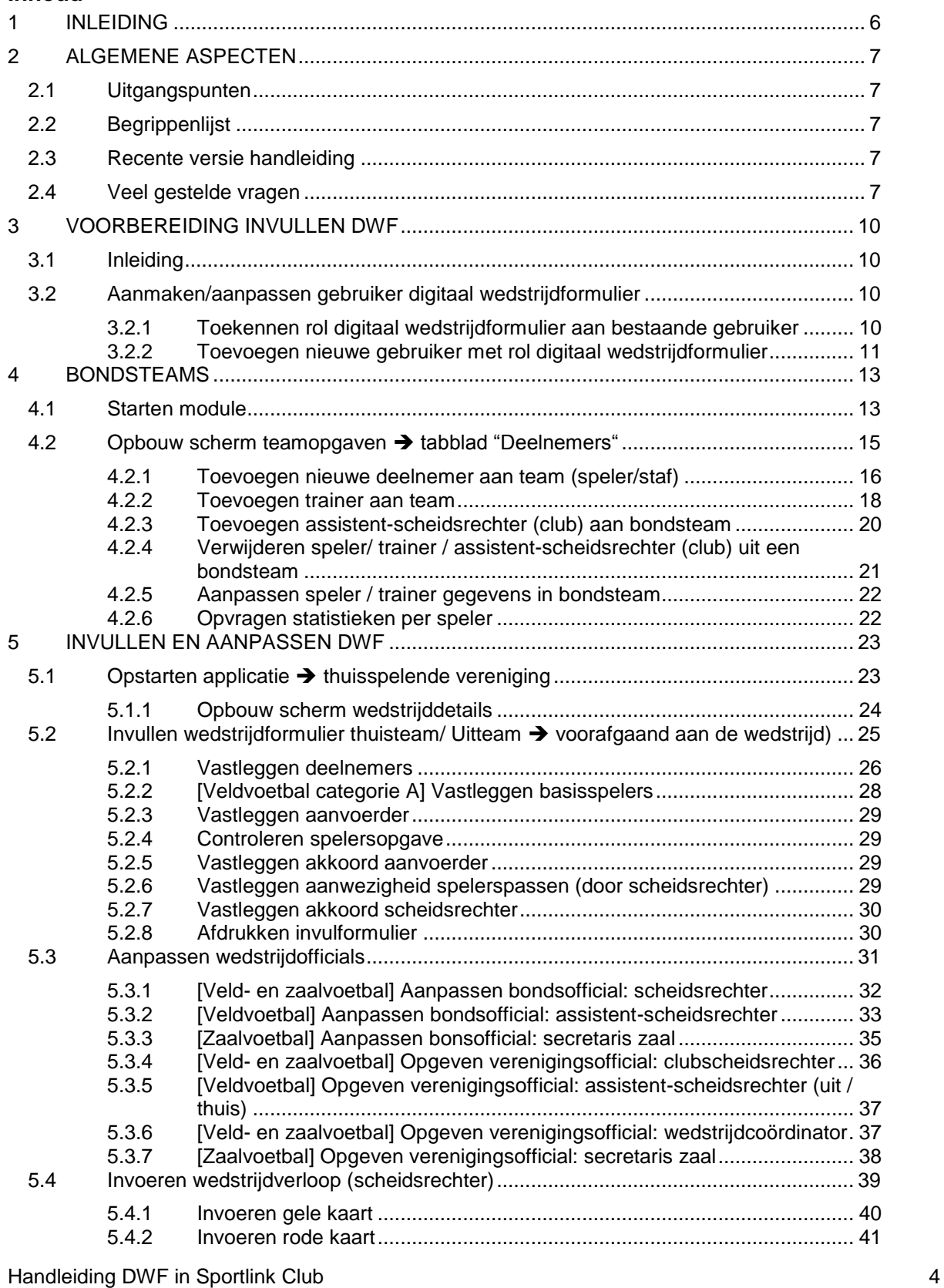

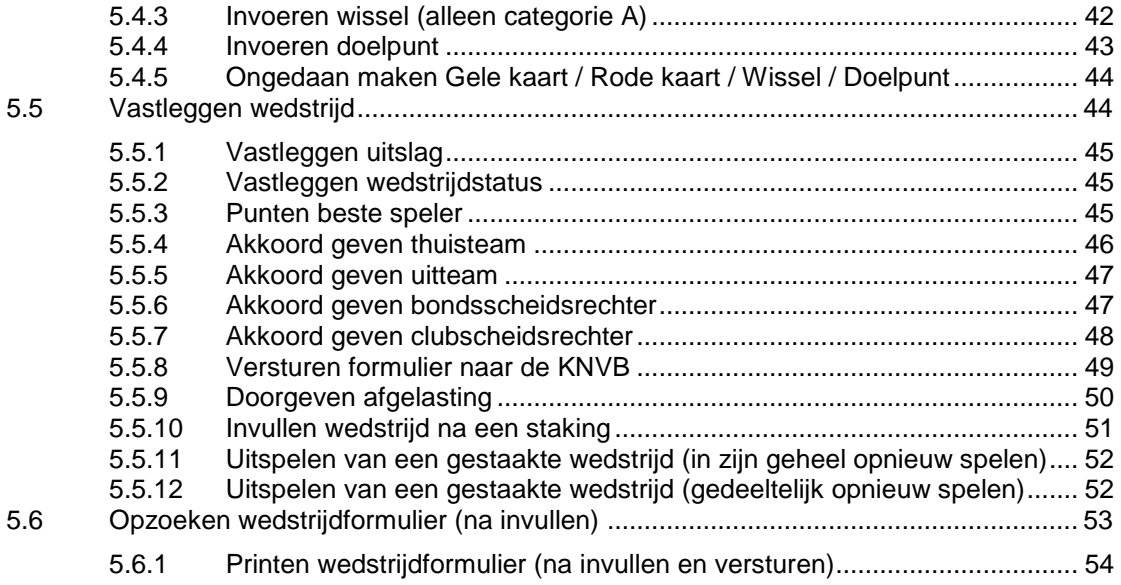

#### <span id="page-5-0"></span>**1 INLEIDING**

Deze handleiding is geschreven voor verenigingen en wedstrijdofficials die gebruikmaken van het Digitaal Wedstrijd Formulier (DWF).

Alle teams uitkomende in de Categorie A vullen het wedstrijdformulier digitaal in.

Naast de handleiding zijn in het DWF ook instructiefilmpjes aanwezig. Deze filmpjes lichten stap voor stap toe welke acties nodig zijn. Zie [§5.1.](#page-23-1)

In de handleiding is een aantal paragrafen specifiek voor de verenigingen en specifiek voor de wedstrijdofficials. Daarnaast zijn bepaalde paragrafen voor beide van belang.

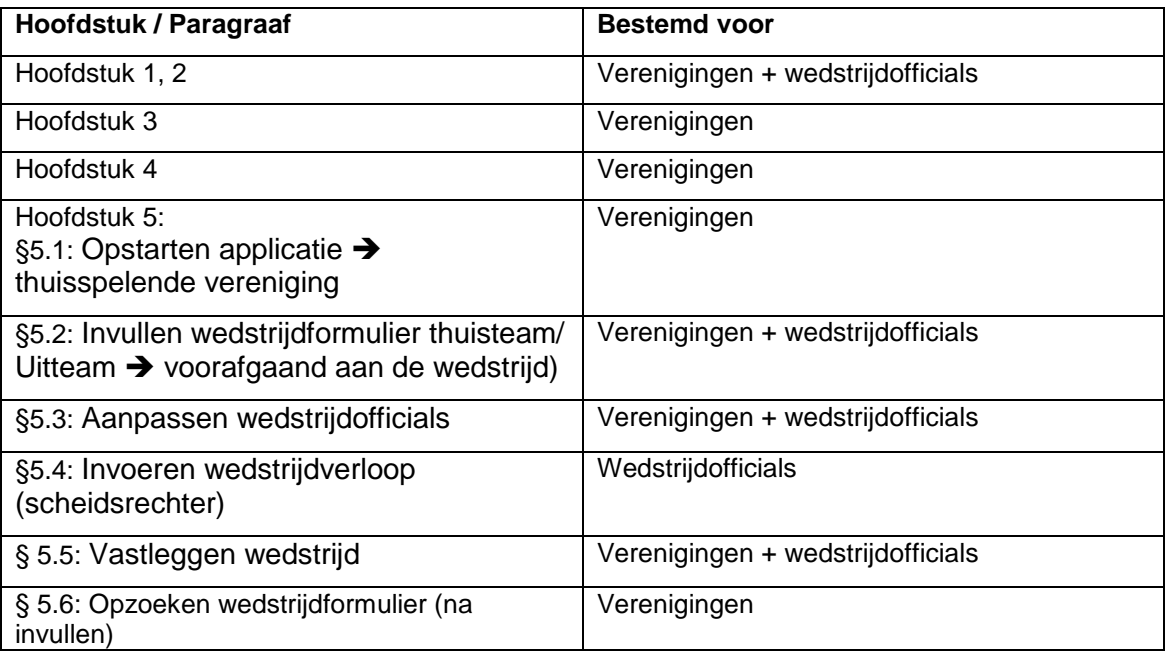

### <span id="page-6-0"></span>**2 ALGEMENE ASPECTEN**

#### <span id="page-6-1"></span>**2.1 Uitgangspunten**

- Voor het invullen van het DWF is een bondsteam nodig. Dit is een eenmalige actie die je voorafgaand aan het seizoen uitvoert.
- De verenigingen kunnen vanaf 6 dagen voorafgaand aan de wedstrijd het DWF invullen. Hierdoor vult de aanvoerder / teamleider op de wedstrijddag alleen nog het akkoord van het thuisteam / uitteam in. Dit kan voor zowel het thuisspelende team als het uitspelende team.
- Het uitteam, thuisteam en de (club)scheidsrechter vullen de nog te wijzigen gegevens in op het sportpark van de thuisspelende vereniging.
- De KNVB instrueert de bondsscheidsrechters. De KNVB verzoekt de verenigingen de (club)scheidsrechters te helpen bij het invullen van het formulier.
- Richtlijn voor het verzenden rvan het DWF is zo snel mogelijk → binnen 30 minuten na de wedstrijd.
- Teams die uitkomen in de categorie A vullen het DWF digitaal in.
- **BELANGRIJK!** De minimale schermresolutie is 1280 X 800. Bij een lagere resolutie zijn niet alle knoppen zichtbaar.

## <span id="page-6-2"></span>**2.2 Begrippenlijst**

Digitaal Wedstrijd Formulier. Vervanger van het papieren wedstrijdformulier. Bondsteam: Het basisteam (spelers, begeleiding en eventuele assistent-scheidsrechter) dat standaard als één groep automatisch bij iedere wedstrijd op het DWF verschijnt.

Spelersopgave:Selectie van actieve spelers uit het bondsteam die op de betreffende wedstrijddag daadwerkelijk spelen.

#### <span id="page-6-3"></span>**2.3 Recente versie handleiding**

De handleiding verandert regelmatig. Wij adviseren je tijdens het seizoen altijd de laatste versie te downloaden. Dit kan door [hier](http://downloadcentrum.knvb.nl/sportlink/knvb/document/handleiding_dwf.pdf?id=14209) te klikken of door het adres [http://downloadcentrum.knvb.nl/sportlink/knvb/document/handleiding\\_dwf.pdf?id=14209](http://downloadcentrum.knvb.nl/sportlink/knvb/document/handleiding_dwf.pdf?id=14209) in de adresbalk van je internetbrowser in te voeren.

#### <span id="page-6-4"></span>**2.4 Veel gestelde vragen**

Tijdens het gebruik van het digitale wedstrijdformulier zijn door de verenigingen en scheidsrechters veel vragen gesteld aan de KNVB. De meest gestelde vragen zijn:

#### **Voor de wedstrijd**

#### **Vraag Wie moet inloggen als de wedstrijd op neutraal terrein / de accommodatie van de tegenstander plaatsvindt?**

Antwoord Het komt regelmatig voor dat wedstrijden niet bij het thuisteam plaatsvindt. Enerzijds door een tekort aan velden anderzijds als tuchtmaatregel. Bij deze wedstrijden kun je het DWF zowel invullen via Sportlink Club van de thuisvereniging als uitvereniging.

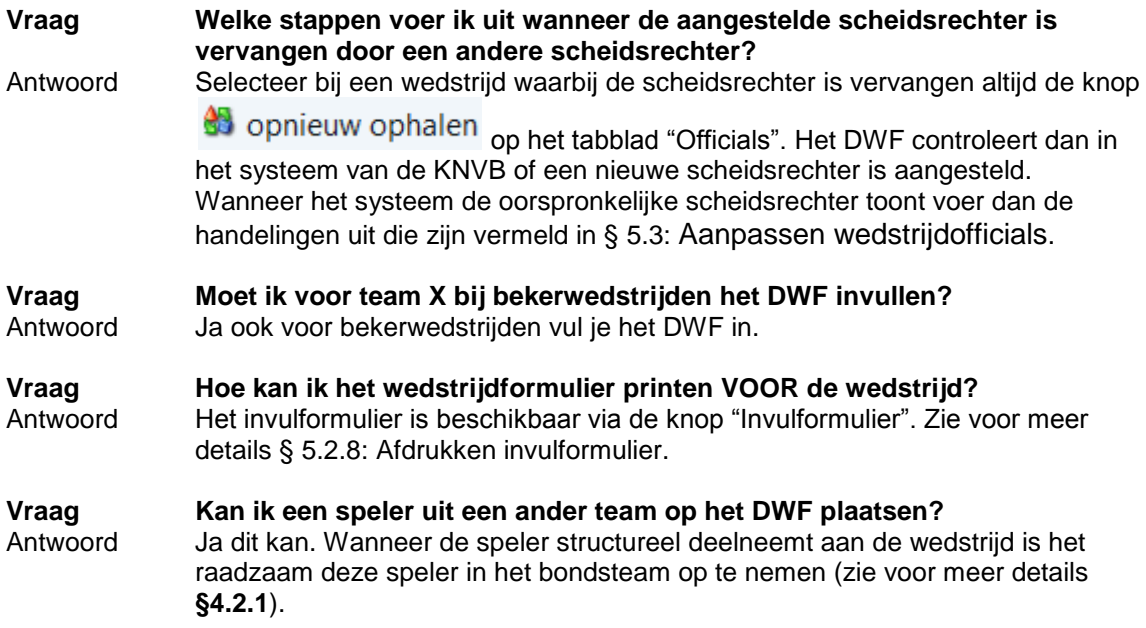

Bij het eenmalig inzetten van deze speler kun het uitteam/uitteam deze speler toevoegen op het DWF. Zie voor meer details [§0:](#page-26-1) 

Toevoegen speler uit ander team op wedstrijdformulier.

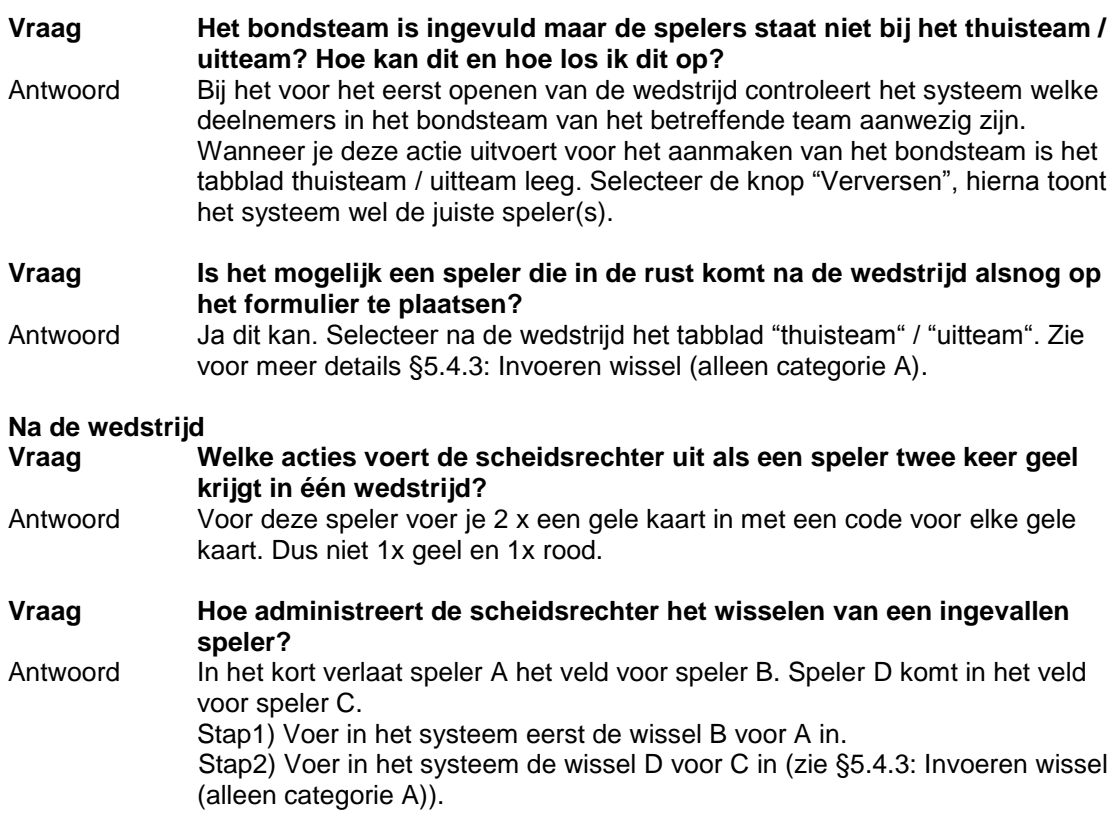

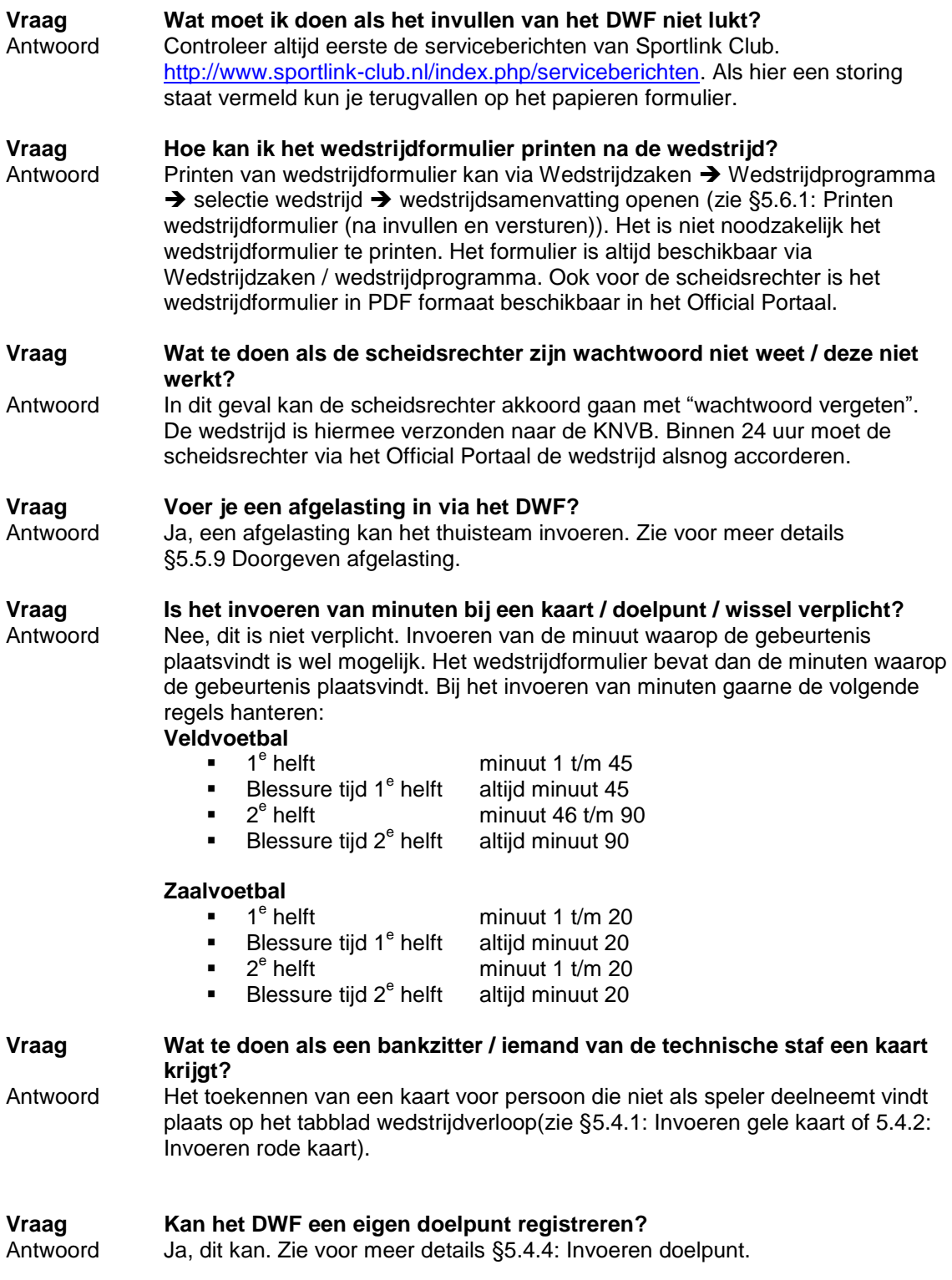

#### <span id="page-10-0"></span>**3 VOORBEREIDING INVULLEN DWF**

#### <span id="page-10-1"></span>**3.1 Inleiding**

Het digitaal wedstrijdformulier bestaat uit twee onderdelen:

- **Bondsteam**: Het bondsteam is de basis voor het DWF. Alle deelnemers die aanwezig zijn binnen het bondsteam komen standaard wekelijks terug op het DWF. Het onderhouden van het bondsteam vindt plaats in de module Wedstrijdzaken Bondsteams.
- **Digitaal wedstrijdformulier:** het DWF toont alle reglementaire en gewenste wedstrijdgegevens. Deze blijven voor de verenigingen digitaal beschikbaar.

Onderstaande paragraaf beschrijft de autorisatie van de gebruikers (aanpassen bestaande gebruiker/nieuwe gebruiker toevoegen).

#### <span id="page-10-2"></span>**3.2 Aanmaken/aanpassen gebruiker digitaal wedstrijdformulier**

Voor het invoeren van het digitaal wedstrijdformulier beschikt de gebruiker over de rol "Digitaal Wedstrijdformulier". Deze rol is beschikbaar voor zowel nieuwe als bestaande gebruikers. Alleen de gebruiker(s) met de rol "administrator" of het "beheer"-account kunnen deze rol toekennen.

- <span id="page-10-3"></span>3.2.1 Toekennen rol digitaal wedstrijdformulier aan bestaande gebruiker
	- 1. Start de KNVB Sportlink Club Applicatie. Voer de juiste gebruikersnaam en wachtwoord in.
	- 2. Start nu de module gebruikersbeheer via Vereniging  $\rightarrow$  Onderhoud  $\rightarrow$ gebruikersbeheer.

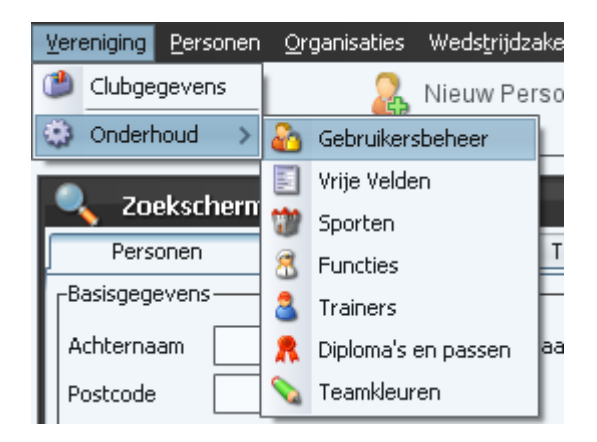

- 3. Dubbelklik in de rij van de gebruiker die het DWF gaat gebruiken.
- 4. Het volgende scherm verschijnt:

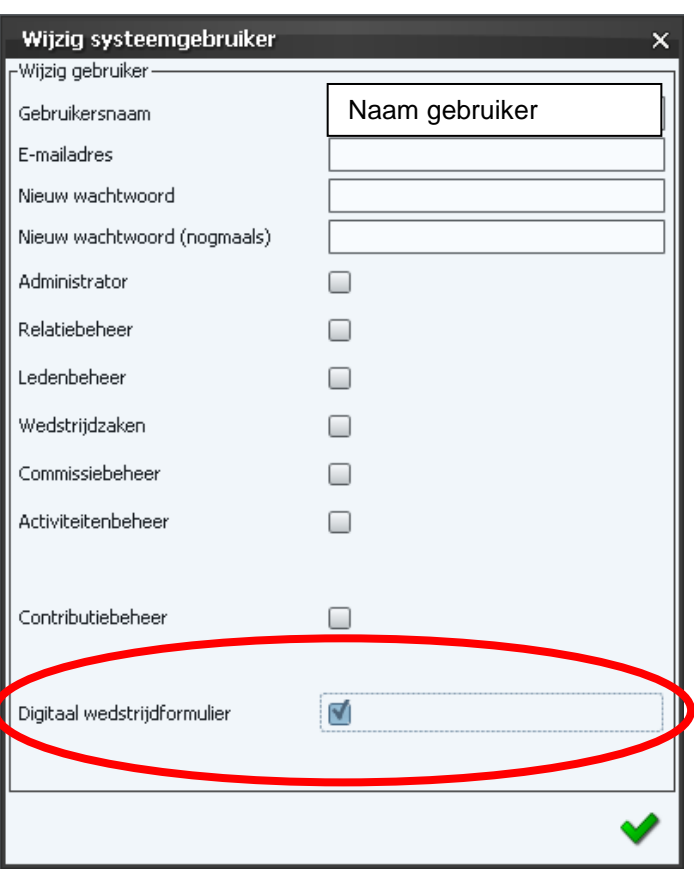

5. Activeer in dit scherm het vinkje bij de regel "Digitaal wedstrijdformulier" en bevestig nu

met de knop

- <span id="page-11-0"></span>3.2.2 Toevoegen nieuwe gebruiker met rol digitaal wedstrijdformulier
	- 1. Voer stappen 1 en 2 uit van paragraaf [3.2.1.](#page-10-3)
	- 2. Selecteer de knop
	- 3. Op het volgende scherm voeg je de gebruiker toe:

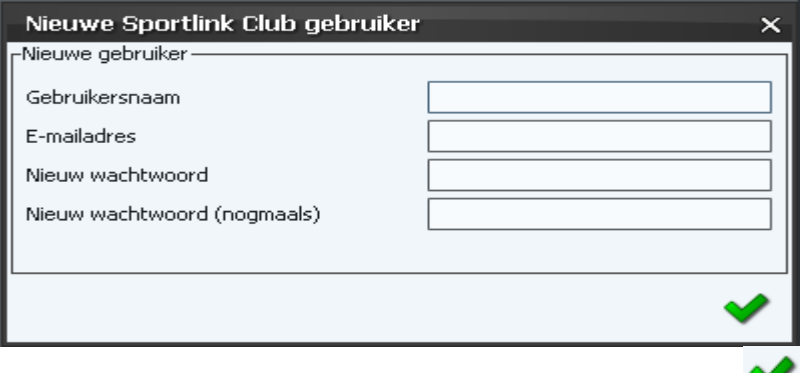

- 4. Vul de gegevens op het scherm in en bevestig dit met de knop
- 5. Dubbelklik in de rij van de gebruiker die is aangemaakt.

6. Nu verschijnt het onderstaande scherm:

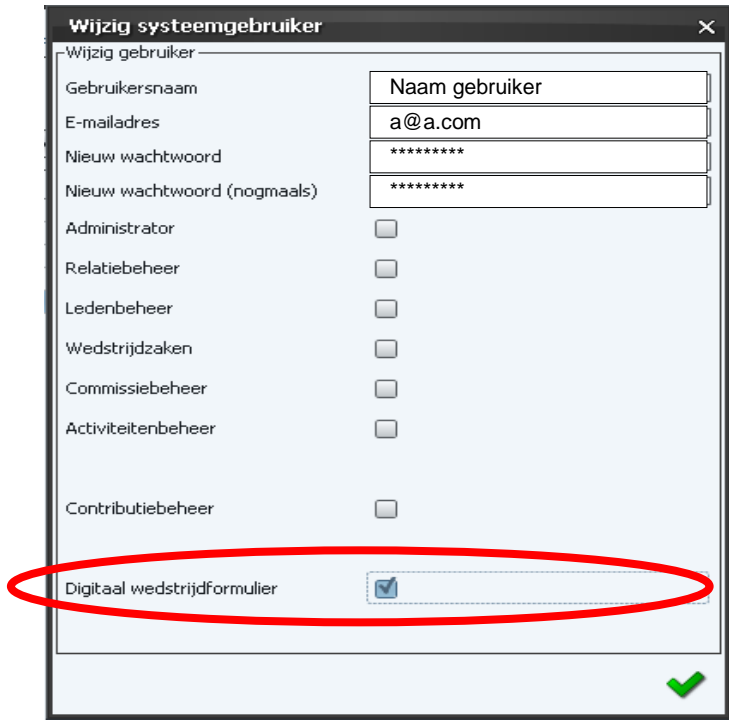

7. Activeer in dit scherm het vinkje bij de regel "Digitaal wedstrijdformulier". Bevestig nu

het toekennen van de rol met de knop

#### <span id="page-13-0"></span>**4 BONDSTEAMS**

Het digitaal wedstrijdformulier bestaat zoals eerder aangegeven uit twee onderdelen:

- 1. **Bondsteam**: Het bondsteam is de basis voor het DWF. Alle deelnemers die aanwezig zijn binnen het bondsteam komen standaard wekelijks terug op het DWF. Het onderhouden van het bondsteam vindt plaats in de module Wedstrijdzaken Bondsteams.
- 2. **Digitaal wedstrijdformulier:** het DWF toont alle reglementaire en gewenste wedstrijdgegevens. Deze blijven voor de verenigingen digitaal beschikbaar.

#### <span id="page-13-1"></span>**4.1 Starten module**

Voor het beschikbaar stellen van deelnemers aan de wedstrijd is de module "Bondsteams" beschikbaar. Het opstarten van de module gaat als volgt:

- 1. Start de KNVB Sportlink Club Applicatie en voer de juiste gebruikersnaam met het correcte wachtwoord in.
- 2. **Let op!** De module "Bondsteams" is alleen beschikbaar voor gebruikers die in het systeem staan geregistreerd met de rol "Wedstrijdzaken" of met de rol "Beheerder teams". Heb je niet de juiste autorisatie: neem dan contact op met de beheerder van KNVB Club Applicatie binnen jouw vereniging.
- 3. Start nu de module via Wedstrijdzaken  $\rightarrow$  Bondsteams of start de module via de toetscombinatie <CTRL> <B>.

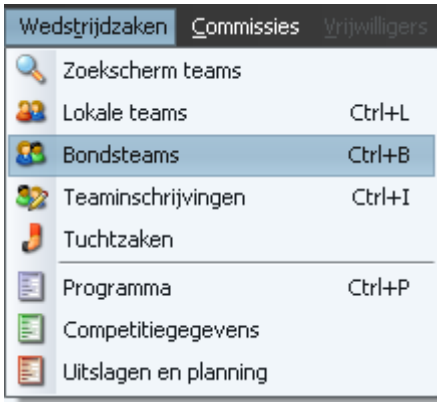

4. Het Teamopgavenscherm is als volgt opgebouwd:

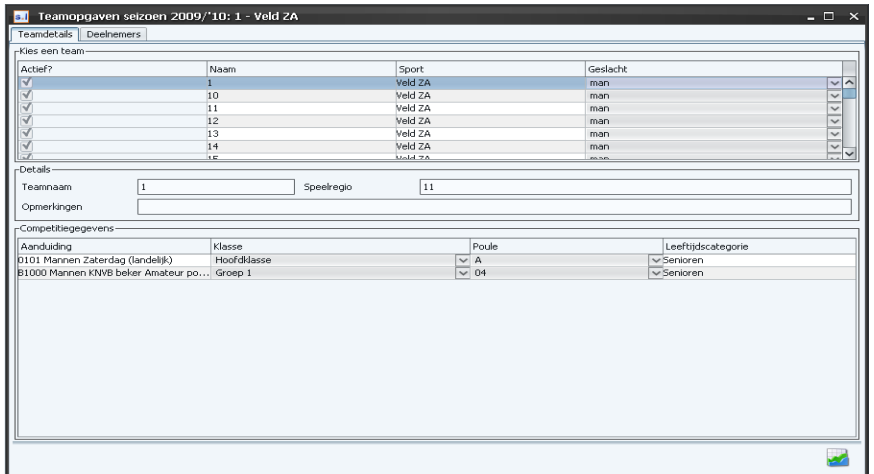

- 5. Selecteer nu in het tabblad "Teamdetails" het team door op een willekeurige plaats in de regel te dubbelklikken van het betreffende team. Dit is alleen vereist voor teams die uitkomen in klassen waar het invullen van het DWF verplicht is.
- 6. Controleer of je het juiste team hebt geactiveerd. Dit is zichtbaar in de zwarte balk:

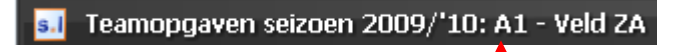

7. Selecteer nu het tabblad "Deelnemers". Dit scherm ziet er als volgt uit:

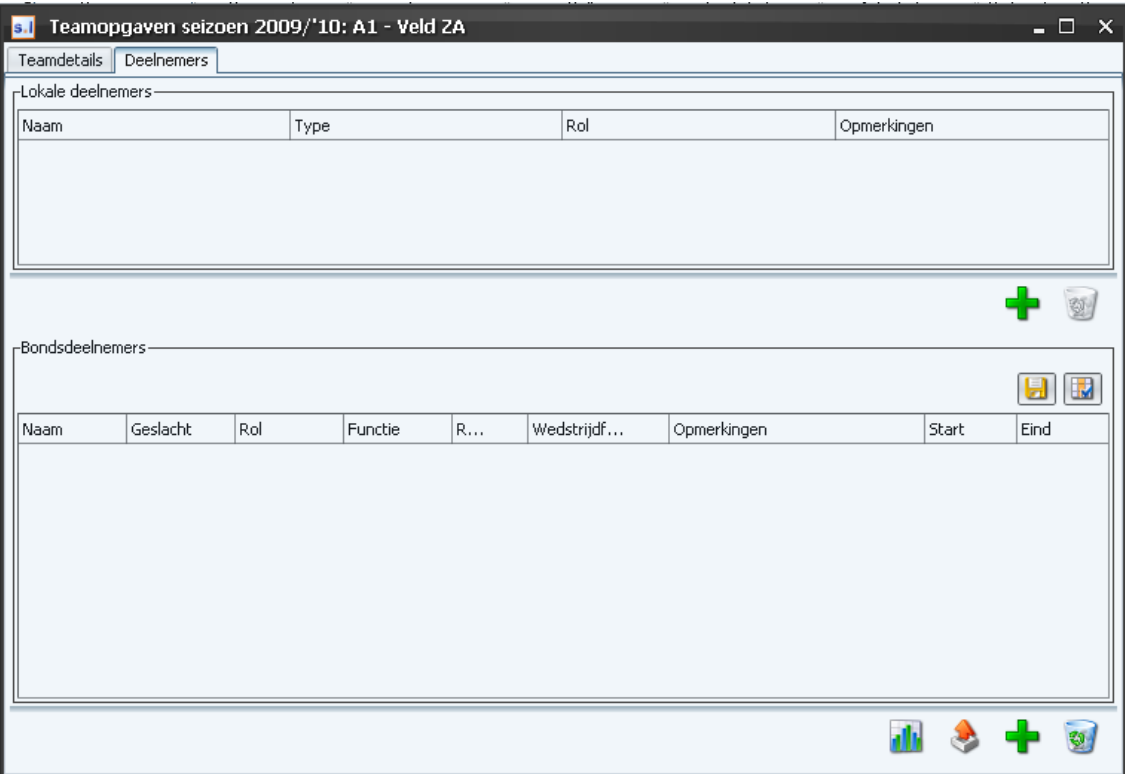

#### <span id="page-15-0"></span>**4.2 Opbouw scherm teamopgaven tabblad "Deelnemers"**

Na selectie van het juiste team is het tabblad "Bondsdeelnemers" beschikbaar. **Let op!** Het deelscherm "lokale deelnemers" is niet van toepassing. Het digitaal wedstrijdformulier maakt gebruik van kopje "Bondsdeelnemers". Het bondsdeelnemers tabblad is als volgt opgebouwd:

#### **1. Overzicht bondsdeelnemers**

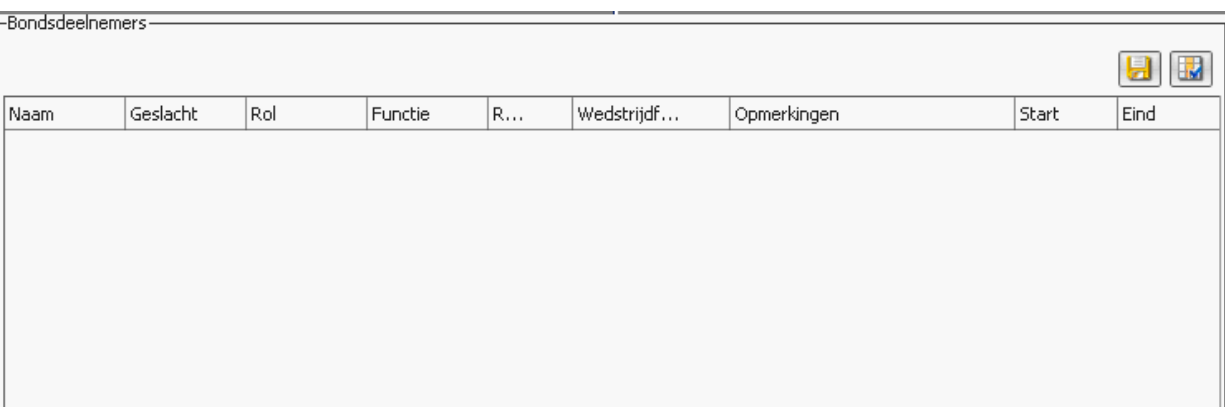

Het overzicht bestaat uit de volgende velden:

- **Naam:** naam deelnemer
- **Geslacht:** geslacht deelnemer
- **Rol:** rol die de deelnemer in het team heeft (teamspeler of technische staf)
- **Functie:** functie van de deelnemer in het team (verdediger/middenvelder/aanvaller /keeper of trainer)
- **Rugnummer:** rugnummer van de deelnemer
- **Wedstrijdformulier:** vinkje voor het wel / niet automatisch plaatsen van een
- deelnemer op het DWF
- **Opmerkingen:** naam speler/trainer
- **Start:** startdatum deelnemer in team
- **Eind:** einddatum deelnemer in team

#### **2. Knoppen bondsdeelnemers**

- **Spelersstatistieken**: tonen statistieken bij een speler.
- 

**Exporteren lijst**

#### **Toevoegen bondsdeelnemer**

#### **Verwijderen bondsdeelnemer:**

- $\Rightarrow$  Bij 1x verwijderen bondsdeelnemers krijgt de deelnemer een einddatum.
- <span id="page-15-1"></span> $\Rightarrow$  Bij 2x verwijderen verdwijnt de persoon uit het bondsteam.

#### <span id="page-16-0"></span>4.2.1 Toevoegen nieuwe deelnemer aan team (speler/staf) Voer deelnemers als volgt toe.

1. Zorg dat het tabblad "deelnemers" actief is (zie [§4.1\)](#page-13-1). Voorbeeld tabblad:

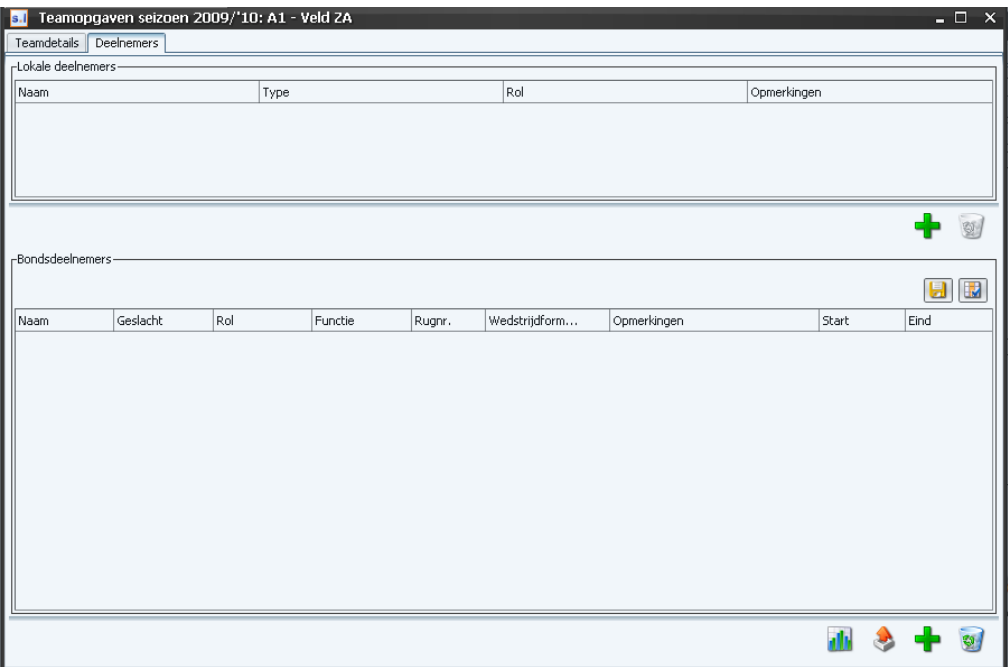

2. Selecteer de knop

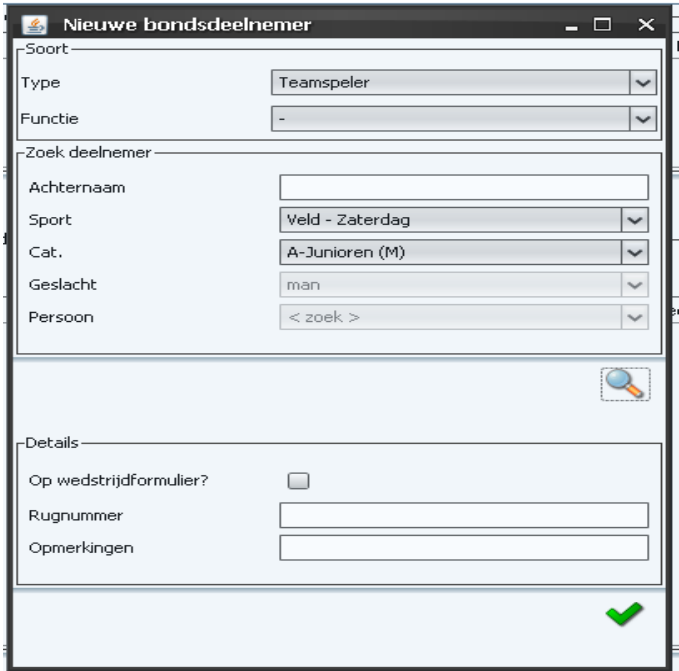

**3.** Zoek nu de juiste speler. Het zoeken van een speler kan op basis van de achternaam.

Selecteer na het intoetsen van de naam de knop . De persoon is nu zichtbaar onder het kopje "Persoon".

In onderstaand scherm is gezocht op iedereen met de naam Janssen. De gevonden persoon is Jan Janssen.

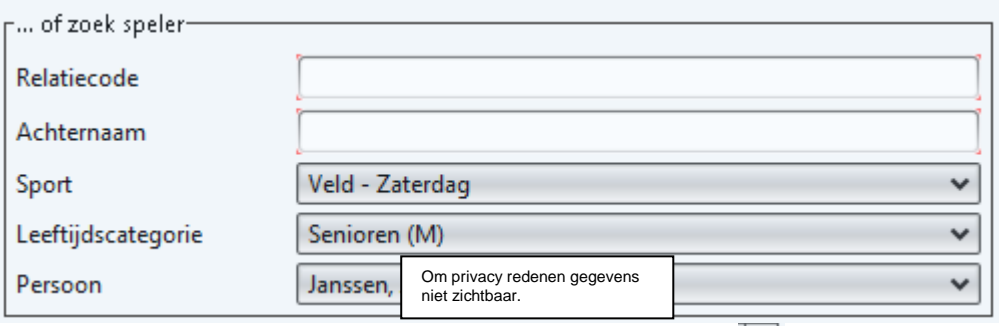

Selecteer de juiste persoon door na het selecteren van de knop  $\mathbb{R}$  in de lijst de juiste persoon.

- 4. Vul bij de persoon de juiste gegevens in:
	- Type  $\rightarrow$  Teamspeler
	- Functie  $\rightarrow$  Selecteer de functie van de deelnemer in het team. Dit is niet verplicht.
	- Op wedstrijdformulier  $\rightarrow$  spelers of trainers die zijn aangevinkt zijn standaard zichtbaar op het DWF. Bij blessures kan het handig zijn het vinkje bij deze persoon uit te zetten.
	- Rugnummer→ Vul hier het rugnummer in van de speler. Dit is niet verplicht.
	- Vul hier opmerkingen in bij de betreffende deelnemer. Dit is niet verplicht.

Een voorbeeld van een spelersopgave:

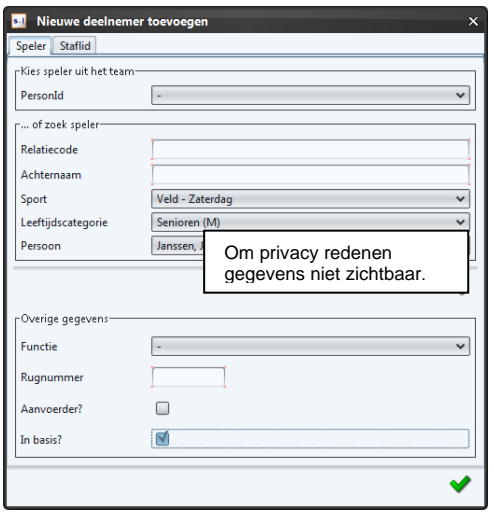

- 5. Na het selecteren van de knop is de speler gekoppeld aan het team.
- 6. Herhaal stappen 2 tot en met 5 voor alle spelers in een bondsteam.

Handleiding DWF in Sportlink Club 18 and 18 and 18 and 18 and 18 and 18 and 18 and 18 and 18 and 18 and 18 and 18 and 18 and 18 and 18 and 18 and 18 and 18 and 18 and 18 and 18 and 18 and 18 and 18 and 18 and 18 and 18 and

- <span id="page-18-0"></span>4.2.2 Toevoegen trainer aan team
	- 1. Zorg dat het tabblad "deelnemers" actief is (zie [§4.1\)](#page-13-1).
	- 2. Selecteer de knop

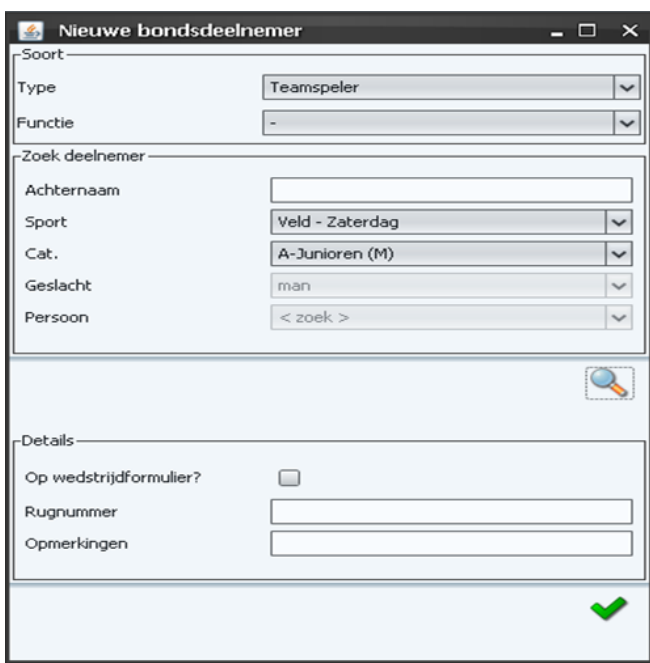

3. Zoek nu bij het veld Type: Technische staf. Het scherm bevat nu de specifieke velden voor de trainer:

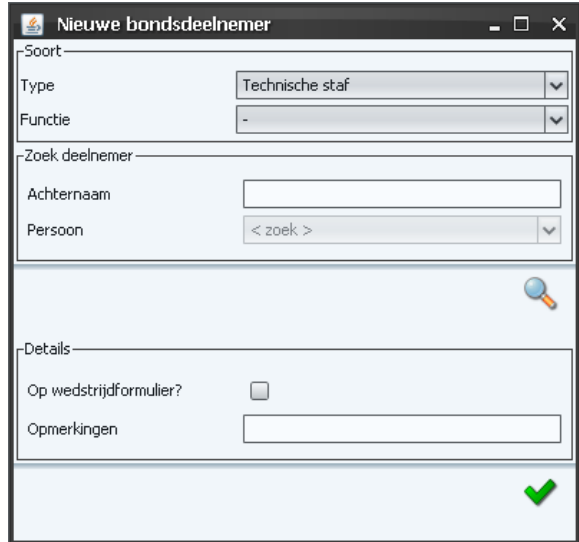

- 4. Selecteer nu bij het veld "Functie": trainer/coach.
- 5. Zoek nu de trainer door de naam in te toetsen bij het veld "Achternaam". Selecteer na

het intoetsen van de naam de knop . Het systeem zoekt naar personen met de opgegeven achternaam. In onderstaand scherm is gezocht op iedereen met de naam "Janssen".

De gevonden persoon is: J, Janssen:

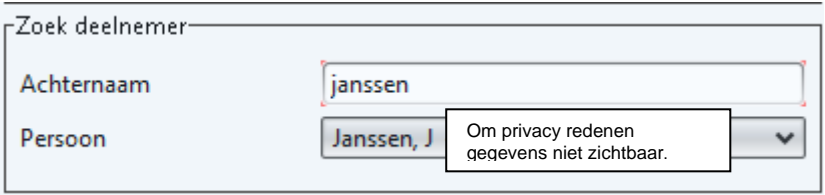

**Let op**! Het systeem kan meerdere personen vinden. Selecteer de juiste trainer door op

de knop  $\lfloor \vee \rfloor$  te drukken en nu in de lijst de juiste persoon te selecteren.

- 6. Vul bij de persoon de juiste gegevens in
	- Op wedstrijdformulier → Wanneer bij een persoon het vinkje actief is verschijnt deze standaard op het wedstrijdformulier.
	- Vul hier opmerkingen in bij de betreffende deelnemer(Is niet verplicht).

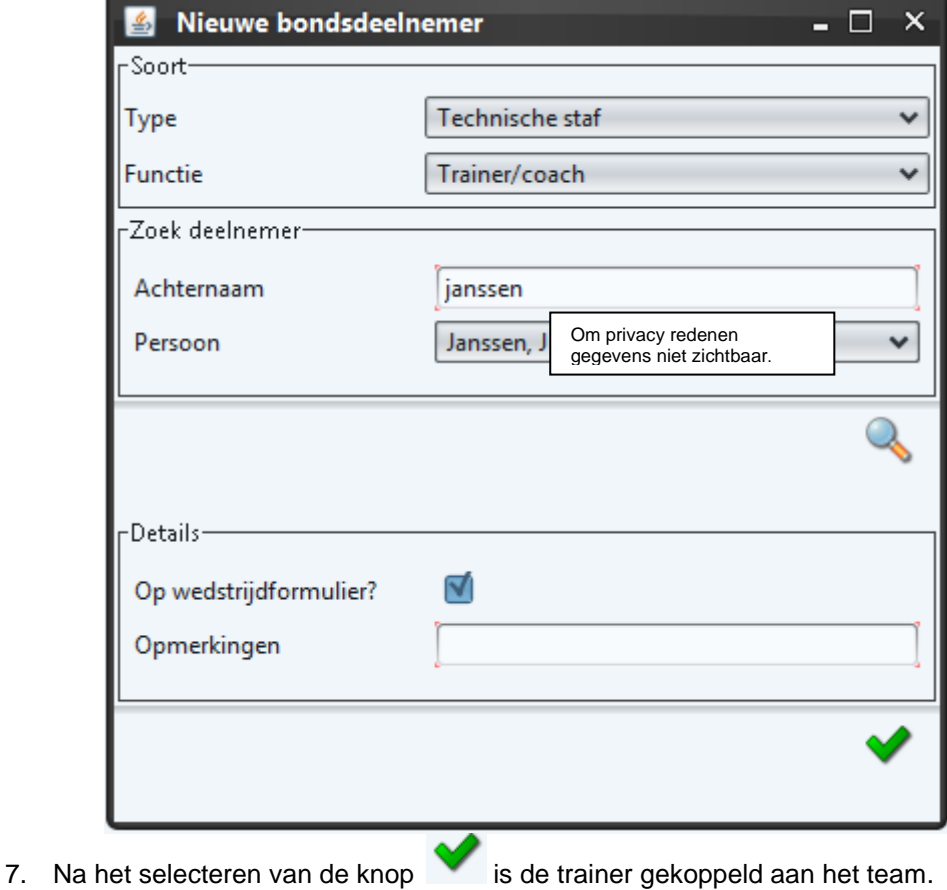

#### <span id="page-20-0"></span>4.2.3 Toevoegen assistent-scheidsrechter (club) aan bondsteam

Het is mogelijk een assistent-scheidsrechter te koppelen aan een team. Na het toevoegen van een assistent-scheidsrechter (club) is deze standaard zichtbaar op elk wedstrijdformulier van dit team. Voer de volgende stappen uit:

- 1. Zorg dat het tabblad "deelnemers" actief is (zie [§4.1\)](#page-13-1).
- 2. Selecteer de knop . Het volgende scherm verschijnt:

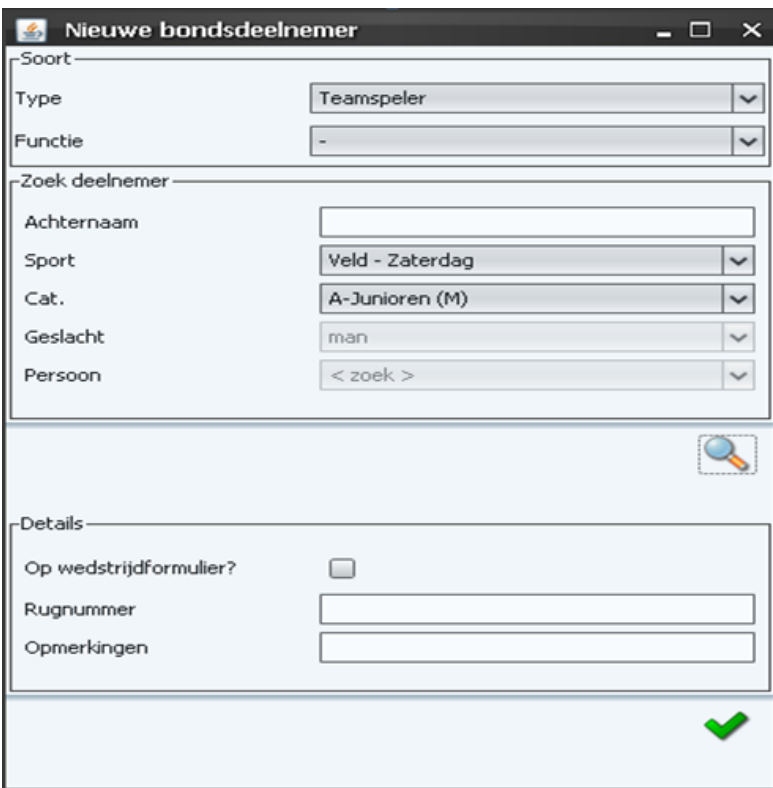

3. Zoek nu bij het veld "Type": Technische staf. Het scherm ziet er hierna als volgt uit:

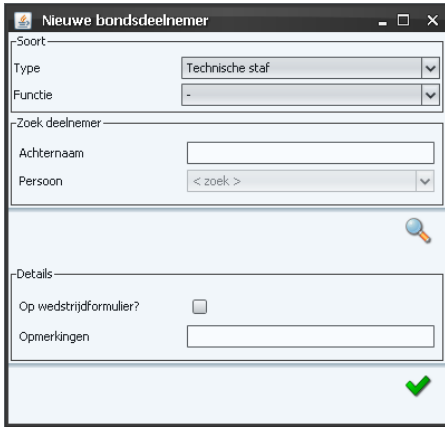

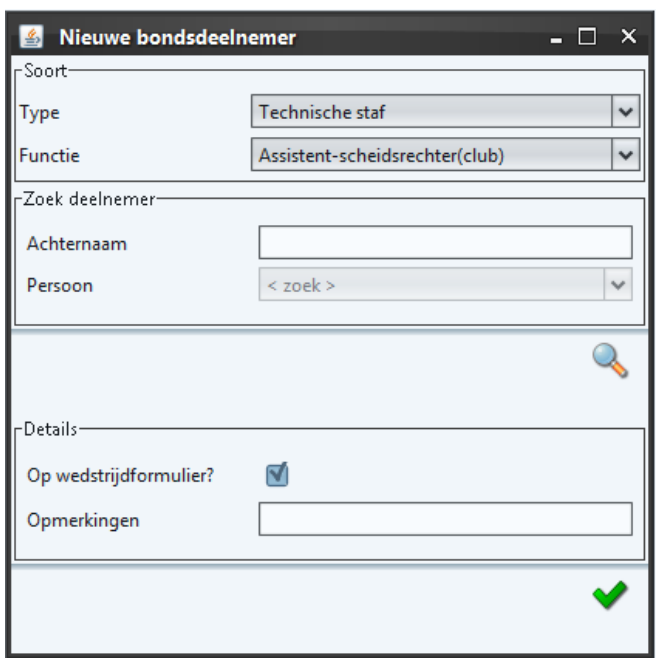

4. Selecteer nu bij het veld "Functie": assistent-scheidsrechter (club).

5. Voer nu de achternaam in van de assistent-scheidsrechter door de naam in te toetsen

bij het veld Achternaam. Selecteer na het intoetsen van de naam de knop . In het veld "Persoon" zijn nu de resultaten opgenomen.

- 6. Vul bij de persoon de juiste gegevens in
	- a. Op wedstrijdformulier  $\rightarrow$  het plaatsen van een vinkje resulteert in het standaard plaatsen van de assistent-scheidsrechter op het wedstrijdformulier.
	- b. Vul hier opmerkingen in bij de betreffende deelnemer. Dit is niet verplicht.
- 7. Na het selecteren van de knop is de assistent-scheidsrechter gekoppeld aan het team.
- <span id="page-21-0"></span>Verwijderen speler/ trainer / assistent-scheidsrechter (club) uit een bondsteam
	- 1. Zorg dat het tabblad "deelnemers" actief is (zie [§4.1\)](#page-13-1).
	- 2. Selecteer een speler in het tabblad "bondsdeelnemers".
	- 3. Selecteer vervolgens de knop . De speler krijgt direct een einddatum. De speler is nu niet meer standaard zichtbaar op het digitale wedstrijdformulier.
- <span id="page-22-0"></span>4.2.5 Aanpassen speler / trainer gegevens in bondsteam
	- 1. Zorg dat het tabblad "deelnemers" actief is (zie [§4.1\)](#page-13-1).
	- 2. Selecteer een deelnemer in het tabblad "bondsdeelnemers". Dubbelklik vervolgens op de deelnemer. Het volgende scherm verschijnt:

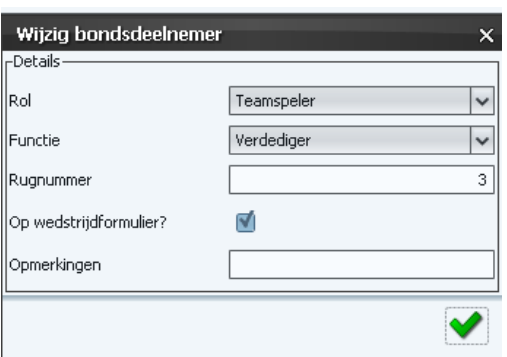

3. Maak eventuele wijzigingen in de verschillende velden. Selecteer nu de knop voor het opslaan van de wijzigingen.

#### <span id="page-22-1"></span>4.2.6 Opvragen statistieken per speler

Statistieken zijn per speler op te vragen. Deze statistieken zijn opgebouwd op basis van wat is ingevoerd in het DWF. **Let op**! De statistieken zijn indicatief. De verenigingen zijn altijd verantwoordelijk voor het controleren van de juistheid van deze gegevens. Voer voor het opvragen van de statistieken van een speler de volgende stappen uit:

1. Zorg dat het tabblad "deelnemers" actief is (zie [§4.1\)](#page-13-1).

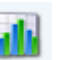

2. Selecteer een speler in het tabblad "Bondsdeelnemers". Selecteer nu de knop Het scherm Spelersstatistieken verschijnt. Op dit scherm zijn de spelersstatistieken zichtbaar:

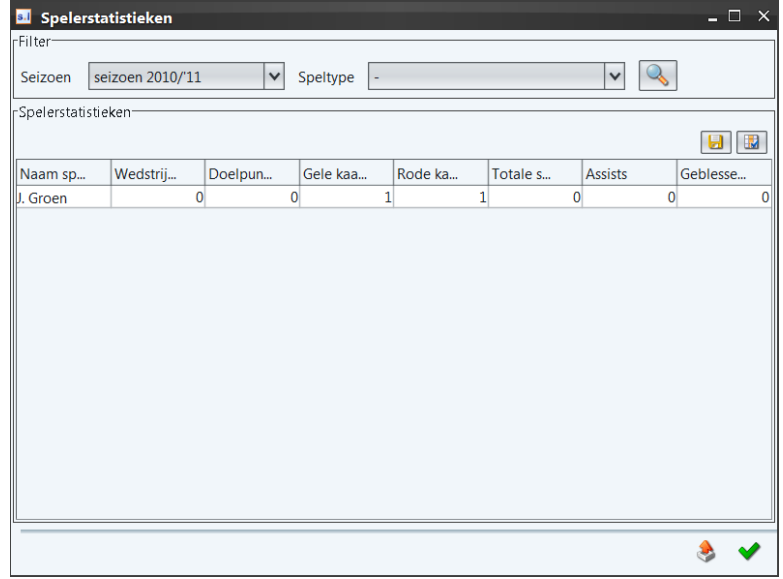

#### <span id="page-23-0"></span>**5 INVULLEN EN AANPASSEN DWF**

De volgende partijen zijn verantwoordelijk voor het invullen van het DWF:

- 1. Het thuisteam
- 2. Het uitteam
- 3. De scheidsrechter

Het DWF is inhoudelijk nagenoeg gelijk aan het papieren wedstrijdformulier. Alle reglementaire en gewenste wedstrijdgegevens zijn aanwezig op het DWF

Het proces voor het digitale wedstrijdformulier ziet er als volgt uit:

- 1. Opstarten applicatie  $\rightarrow$  thuisspelende vereniging.
- 2. Opgeven van spelers / technische staf voorafgaand aan de wedstrijd door zowel het THUISteam als UITteam.
- 3. Invoeren wedstrijdverloop (tucht + uitslag) door de scheidsrechter.
- 4. Akkoord geven wedstrijdformulier THUISteam.
- 5. Akkoord geven wedstrijdformulier UITteam.
- 6. Akkoord geven wedstrijdformulier door de scheidsrechter.

Deze stappen staan in onderstaande paragrafen toegelicht.

#### <span id="page-23-1"></span>**5.1 Opstarten applicatie thuisspelende vereniging**

De wedstrijd is op de wedstrijddag alleen zichtbaar bij de thuisspelende vereniging. Na het inloggen door de thuisclub zijn alle wedstrijden zichtbaar die plaatsvinden op de accommodatie van de betreffende club. De uitspelende club hoeft zelf niet in te loggen.

De module van het wedstrijdformulier is beschikbaar in de KNVB Sportlink Club Applicatie. Voorwaarde is dat er een werkende Internetverbinding moet zijn. Je start de module "Digitaal Wedstrijdformulier" door het uitvoeren van de volgende stappen:

- 1. Start KNVB Sportlink Club Applicatie.
- 2. Login als gebruiker die beschikt over de rol "Wedstrijdzaken" of "Digitaal Wedstrijdformulier".
- 3. Selecteer hierna in het menu Wedstrijdzaken de knop Digitaal Wedstrijdformulier.

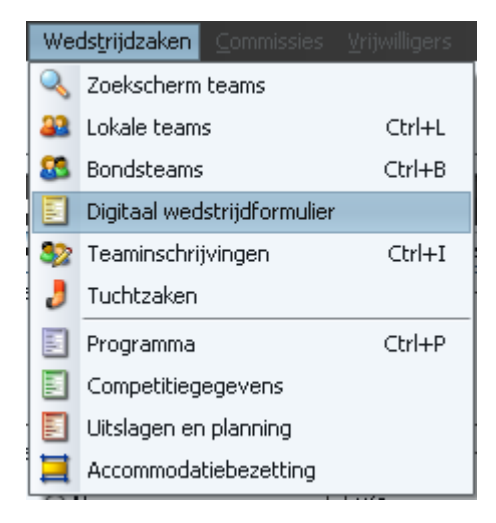

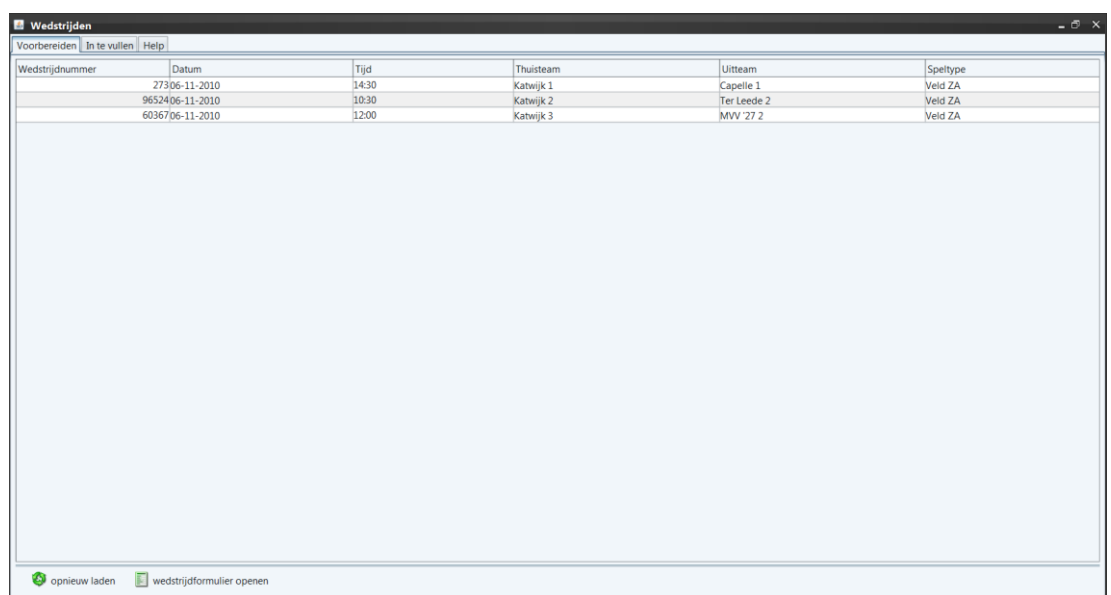

#### 4. Het "wedstrijden"-scherm verschijnt:

Het scherm bevat de volgende onderdelen:

- Tabblad "Voorbereiden": op dit tabblad verschijnen alle wedstrijden die binnen 1 en 6 dagen plaatsvinden. Wanneer een vereniging uitspeelt staat de wedstrijd wel op het tabblad "Voorbereiden".
- Tabblad "In te vullen": dit tabblad bevat alle in te vullen wedstrijden. Invullen van het DWF kan pas plaatsvinden op de wedstrijddag.
- Tabblad "Help": Op dit tabblad zijn links geplaatst met hierin korte instructiefilms. Alle handelingen uit de handleiding zijn ook beschikbaar als korte filmpjes. **Let op!** Voor het afspelen van de instructiefilmpjes heb je een juiste versie van Flash nodig. Bezoek de pagina [www.adobe.com/software/flash/about.](http://www.adobe.com/software/flash/about) Op deze pagina zie of Flash is geïnstalleerd op je computer.
- Knoppen

o **Opnieuw laden** Opnieuw ophalen van wedstrijden.

o **E**d wedstrijdformulier openen van het DWF

5. Selecteer de juiste wedstrijd in het tabblad "Voorbereiden" en dubbelklik op de

betreffende regel of selecteer de knop **Extreme and the selection**. Het DWF verschijnt.

<span id="page-24-0"></span>5.1.1 Opbouw scherm wedstrijddetails

Na het selecteren van de juiste wedstrijd (zie [§5.1\)](#page-23-1) is het wedstrijdscherm zichtbaar.

Het wedstrijdscherm is als volgt opgebouwd:

- Tabblad "Thuisteam": hier vult de thuisvereniging de spelersopgave in voor het **thuisteam**.
- Tabblad "Uitteam": hier vult de uitvereniging de spelersopgave in voor het **uitteam**.
- Tabblad "Officials": binnen dit tabblad zijn de wedstrijdofficials zichtbaar die bij een wedstrijd zijn aangesteld. Mocht een KNVB-official niet komen opdagen, vul je hier de vervangende scheidsrechter in.
- Tabblad "Wedstrijdverloop": het wedstrijdverloop bestaat uit tucht, wissels en het scoreverloop. De scheidsrechter is verantwoordelijk voor het invoeren van deze gebeurtenissen.
- Tabblad "Vastleggen": Op dit tabblad vult de scheidsrechter de uitslag of de reden voor het niet (in het geheel) spelen van een wedstrijd.

De tabbladen "wedstrijdverloop", "vastleggen" en het tabblad van de tegenstander zijn alleen zichtbaar vanaf de wedstrijddag.

#### <span id="page-25-0"></span>**5.2 Invullen wedstrijdformulier thuisteam/ Uitteam voorafgaand aan de wedstrijd)**

Het thuisteam is verantwoordelijk voor de spelersopgave op het formulier. De spelersopgave voor het thuisteam vindt plaats op het tabblad "Thuisteam"*.* De uitspelende vereniging voert de spelersopgave in via het tabblad "Uitteam". De tabbladen "Uitteam" / "Thuisteam" zijn zichtbaar na selectie van de wedstrijd (zie [§5.1\)](#page-23-1). Deze paragraaf is opgesteld op basis van het thuisteam. Voor het uitteam zijn de handelingen exact hetzelfde en zijn daarom niet apart beschreven.

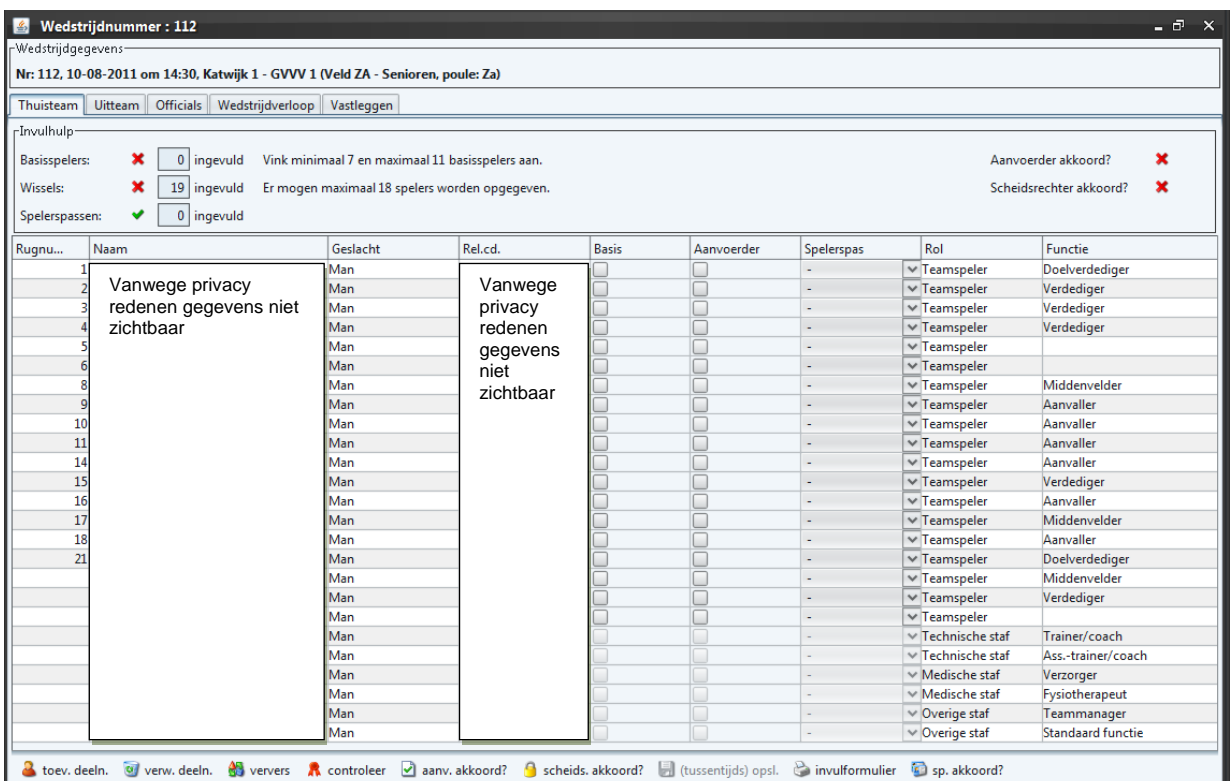

Het tabblad "Thuisteam" / "uitteam" is als volgt opgebouwd:

De vereniging kan de volgende acties uitvoeren vanuit dit tabblad:

- Toevoegen deelnemers aan een wedstrijd.
- Vastleggen basisspelers.
- Vastleggen aanvoerder.
- Vastleggen aanwezigheid spelerspassen(scheidsrechter).
- Akkoord geven opstelling (aanvoerder akkoord).
- Akkoord geven opstelling (scheidsrechter akkoord).
- Afdrukken invulformulier

Handleiding DWF in Sportlink Club 26 and 20 and 20 and 20 and 20 and 20 and 20 and 20 and 20 and 20 and 20 and 20 and 20 and 20 and 20 and 20 and 20 and 20 and 20 and 20 and 20 and 20 and 20 and 20 and 20 and 20 and 20 and

Boven de teamopgave is de zogenaamde "invulhulp" geplaatst. De volgende controles zijn zichtbaar binnen het scherm "invulhulp":

- 1. Controle basisspelers.
	- [Veldvoetbal] Normaal bevat een team in het veldvoetbal uiteraard 11 basisspelers. Bij meer dan 11 en minder dan 7 basisspelers verschijnt een melding. De melding verdwijnt bij het invullen van minimaal 7 en maximaal 11 basisspelers. Zonder correctie is het niet mogelijk het formulier te verzenden naar de KNVB.
	- [Zaalvoetbal] Normaal bevat een team in het zaalvoetbal uiteraard 5 spelers. Bij meer dan 12 en minder dan 5 spelers verschijnt een melding. De melding verdwijnt bij het invullen van minimaal 5 en maximaal 12 spelers. Zonder correctie is het niet mogelijk het formulier te verzenden naar de KNVB.
- 2. Controle Wissels [Veldvoetbal A-categorie] het DWF mag maximaal 18 spelers bevatten. Bij meer dan 18 spelers op het wedstrijdformulier verschijnt in de invulhulp een foutmelding. Zonder correctie is het niet mogelijk het formulier te verzenden naar de KNVB.
- 3. Controle spelerspassen: Alle spelers die deelnemen (daadwerkelijk spelen of invallen) moeten in het bezit zijn van een (vervangende) spelerspas. De scheidsrechter is verantwoordelijk voor het invullen van de spelerspasvinkjes. Voor alle basisspelers moet een spelerspas aanwezig zijn.

In het B-categorie van het veldvoetbal en in het zaalvoetbal moeten alle spelers beschikken over een spelerspas.

- 4. Aanvoerder akkoord: Voor de wedstrijd geeft de aanvoerder akkoord voor de spelersopgave.  $\blacktriangleright$  betekent dat de aanvoerder akkoord is met de getoonde opstelling. Wanneer bij aanvoerder akkoord  $\blacktriangleright$  staat, is het akkoord nog niet gegeven door de aanvoerder van het thuis/uitteam.
- 5. Controle akkoord scheidsrechter: De scheidsrechter geeft voor de wedstrijd akkoord voor de spelersopgave.  $\blacktriangleright$  betekent dat de scheidsrechter akkoord is gegaan met de spelersopgave van het thuis/uitteam. Wanneer bij scheidsrechter akkoord  $\blacktriangleright$  staat, is het akkoord nog niet gegeven door de scheidsrechter.
- 6. Rugnummers: Rugnummers zijn verplicht in bepaalde klassen. De aanvoerder kan geen akkoord ingeven zonder dat alle rugnummers.

#### <span id="page-26-0"></span>5.2.1 Vastleggen deelnemers

<span id="page-26-1"></span>Standaard bevat het DWF alle deelnemers uit het bondsteam. Deze lijst is niet altijd compleet. Spelers uit andere teams kunnen meespelen. Daarnaast is het mogelijk dat spelers uit het team niet aanwezig zijn.

#### 5.2.1.1Toevoegen speler uit ander team op wedstrijdformulier

Voor het toevoegen van een speler uit een ander team voer je de volgende stappen uit: 1. Selecteer de knop <sup>& toev. deeln.</sup> Het volgende scherm verschijnt:

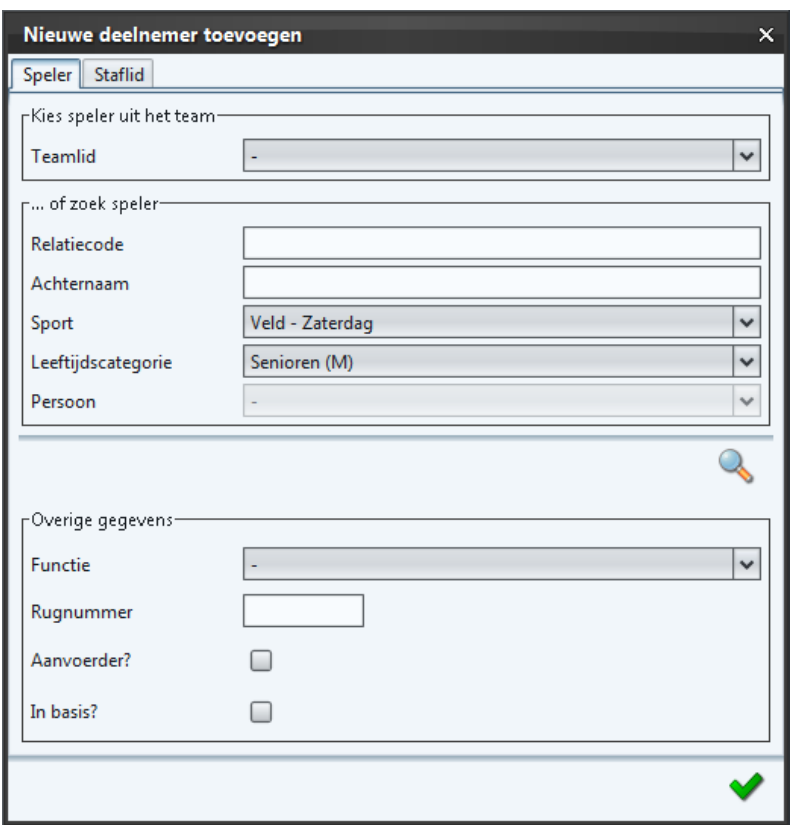

- 2. Vul de relatiecode in of (een deel van) de achternaam. Selecteer nu de knop
- 3. Onder de knop Persoon verschijnen de resultaten van de zoekactie. **Let op!** dit kunnen meerdere personen zijn.
- 4. Voer na het selecteren van de juiste persoon in of de speler in de basis staat, of hij/zij aanvoerder is, wat zijn/haar functie is en wat zijn/haar rugnummer is.

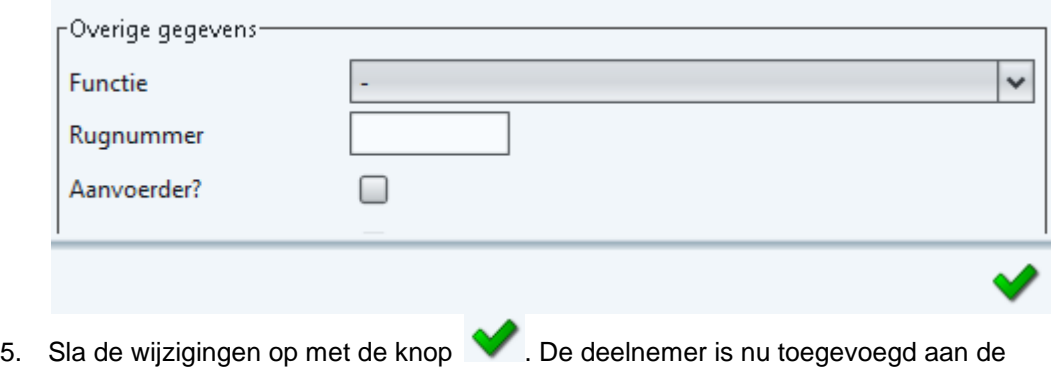

wedstrijd.

#### 5.2.1.2Toevoegen trainer op wedstrijdformulier:

Voer voor het toevoegen van een trainer de volgende stappen uit:

1. Selecteer de knop **&** toev. deeln. Selecteer het tabblad Staflid en bij Type Technische Staf. Het volgende scherm verschijnt:

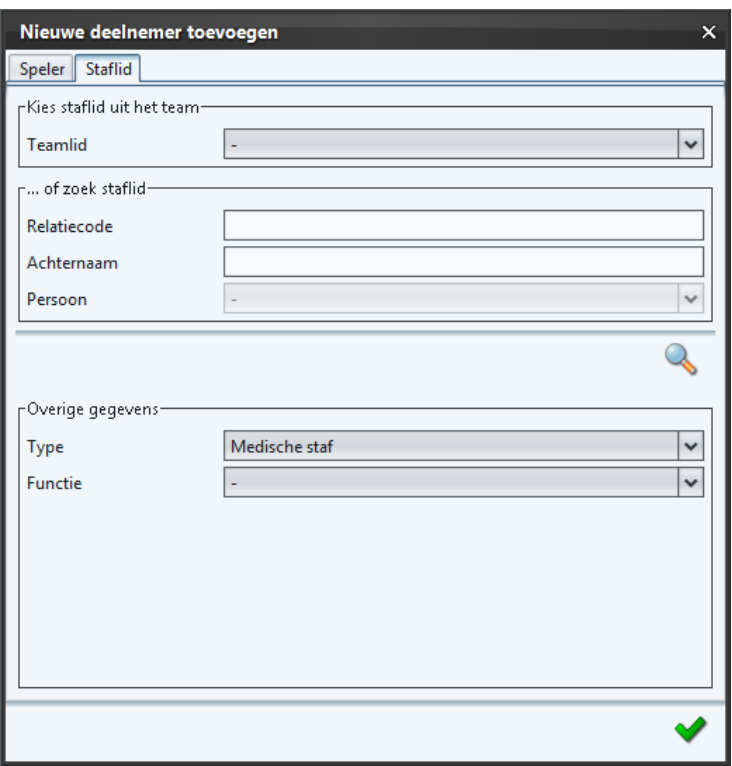

- 2. Vul de relatiecode in of (een deel van) de achternaam. Selecteer nu de knop
- 3. Onder de knop Persoon zijn de resultaten van de zoekactie zichtbaar. **Let op**! dit kunnen er meerdere zijn.
- 4. Sla de wijzigingen op met de knop . De trainer is nu toegevoegd aan de wedstrijd.

#### 5.2.1.3Verwijderen speler van formulier:

Wanneer een speler op vakantie is, geblesseerd is, etc. verwijder deze dan van het formulier. Voer de volgende stappen uit:

- 1. Selecteer in de lijst met namen de speler.
- 2. Selecteer de knop . U verw. deeln. De speler is nu verwijderd van het wedstrijdformulier. **Let op!** De speler is door deze actie alleen bij de geselecteerde wedstrijd verwijderd. De speler blijft deelnemer van het "Bondsteam". Bij de volgende wedstrijd verschijnt deze persoon weer gewoon op het tabblad Thuisteam / Uitteam.

#### <span id="page-28-0"></span>5.2.2 [Veldvoetbal categorie A] Vastleggen basisspelers

In de categorie A van het veldvoetbal zijn basisspelers verplicht. Nadat de juiste spelers op het formulier staan, kun je aangegeven of een speler in de basis start. Het basisteam bestaat uiteraard uit maximaal 11 personen. Voer de volgende stappen uit voor het invoeren van de basisspelers:

Handleiding DWF in Sportlink Club 29

- 1. Selecteer in de lijst met namen een speler.
- 2. Selecteer nu in de kolom **Basis** bij de juiste speler met het vinkje.
- 3. Herhaal de stappen 1 en 2 voor alle basisspelers.
	- Sla de wijzigingen eventueel op via de knop a (tussentijds) opsl.

\*\* Het is ook mogelijk in één keer alle spelers te selecteren. Klik op de rechtermuis in de kolomnaam en selecteer vervolgens de optie "Selecteer Alles".

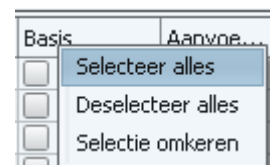

#### <span id="page-29-0"></span>5.2.3 Vastleggen aanvoerder

Bij elke wedstrijd is het invoeren van een aanvoerder verplicht. Dit is altijd minimaal en maximaal één persoon. Voer de volgende stappen uit:

- 1. Selecteer in de lijst met namen een speler.
- 2. Selecteer in de kolom Aanvoerder bij de juiste speler het vinkje
- 3. Sla de wijzigingen op met de knop **by** (tussentijds) opsl.

#### <span id="page-29-1"></span>5.2.4 Controleren spelersopgave

Spelersopgave controles vinden plaats op drie gebieden:

- 1. Teamcontrole: controle of het team voldoet aan de voorwaarden. Bijvoorbeeld is één aanvoerder geselecteerd en bestaat het team uit minimaal 7 en maximaal 11 basisspelers.
- 2. Lidcontrole: controle of de speler de juiste leeftijd heeft, het juiste geslacht heeft en of de speler wel spelend lid is.
- 3. Tuchtcontrole: Deze controle vindt nog NIET plaats. De vereniging is zelf verplicht bij te houden wie er geschorst/uitgesloten is.
- 4. Selecteer de knop R controleer voor het starten van de teamcontrole / lidcontrole.

#### <span id="page-29-2"></span>5.2.5 Vastleggen akkoord aanvoerder

Nadat de teamopgave correct is, geeft de aanvoerder (of: leider) akkoord. Dit kan alleen wanneer een aanvoerder is geselecteerd.

1. Accordeer de wedstrijd met de knop aanv. akkoord?

<span id="page-29-3"></span>5.2.6 Vastleggen aanwezigheid spelerspassen (door scheidsrechter)

Alle spelers die bij een wedstrijd betrokken zijn moeten in het bezit zijn van een spelerspas. Voer de volgende stappen uit voor het aangeven van welke spelers in het bezit zijn van een spelerspas:

- 1. Selecteer in de lijst met namen een speler\*.
- 2. Selecteer nu in de kolom Spelerspas in de keuzelijst Ja of Nee.
- 3. Herhaal de stappen 1 en 2 voor alle spelers met een spelerspas.
- 4. Sla de wijzigingen op met de knop **.** (tussentijds) opsl.
- \* Het is ook mogelijk in één keer voor alle basisspelers de spelerspas te selecteren.

Selecteer hiervoor de knop **belaans** pasjes akkoord? Voorwaarde is wel dat de aanvoerder van het betreffende team akkoord is gegaan met de spelersopgaaf.

#### <span id="page-30-0"></span>5.2.7 Vastleggen akkoord scheidsrechter

Nadat de teamopgave is geaccordeerd door de aanvoerder/leider, geeft de scheidsrechter voor het thuisteam en uitteam akkoord. Dit vindt plaats vóór de wedstrijd.

Alle wijzigingen ingevoerd na het akkoord van de scheidsrechter zijn zichtbaar op het tabblad "Officials".

1. Accordeer de wedstrijd met de knop **6** scheids, akkoord?

#### <span id="page-30-1"></span>5.2.8 Afdrukken invulformulier

Het invulformulier bevat de gegevens van de tabbladen "Thuisteam" en "Uitteam". Het invulformulier is als pdf-formulier beschikbaar. Dit document kun je vervolgens afdrukken.

1. Toon het invulformulier met de knop invulformulier. Let op de knop invulformulier is alleen zichtbaar op het tabblad "In te vullen" op de wedstrijddag.

#### <span id="page-31-0"></span>**5.3 Aanpassen wedstrijdofficials**

Bij elke wedstrijd moeten op het wedstrijdformulier minimaal vier officials ingevuld zijn. In de categorie A stelt de KNVB de scheidsrechters aan. In de categorie B kan de KNVB ook officials aanstellen maar over het algemeen is dit niet het geval.

#### **[Veldvoetbal]**

De thuisspelende vereniging is verantwoordelijk voor het ingeven van de wedstrijdcoördinator en de assistent-scheidsrechter thuisteam. Het uitteam geeft de "Assistent-scheidsrechter uitteam" op.

#### **[Zaalvoetbal]**

De thuisspelende vereniging is verantwoordelijk voor het ingeven van de wedstrijdcoördinator. De acties zijn toegelicht in onderstaande paragrafen.

Het tabblad "Officials" ziet er als volgt uit:

#### **Veldvoetbal**

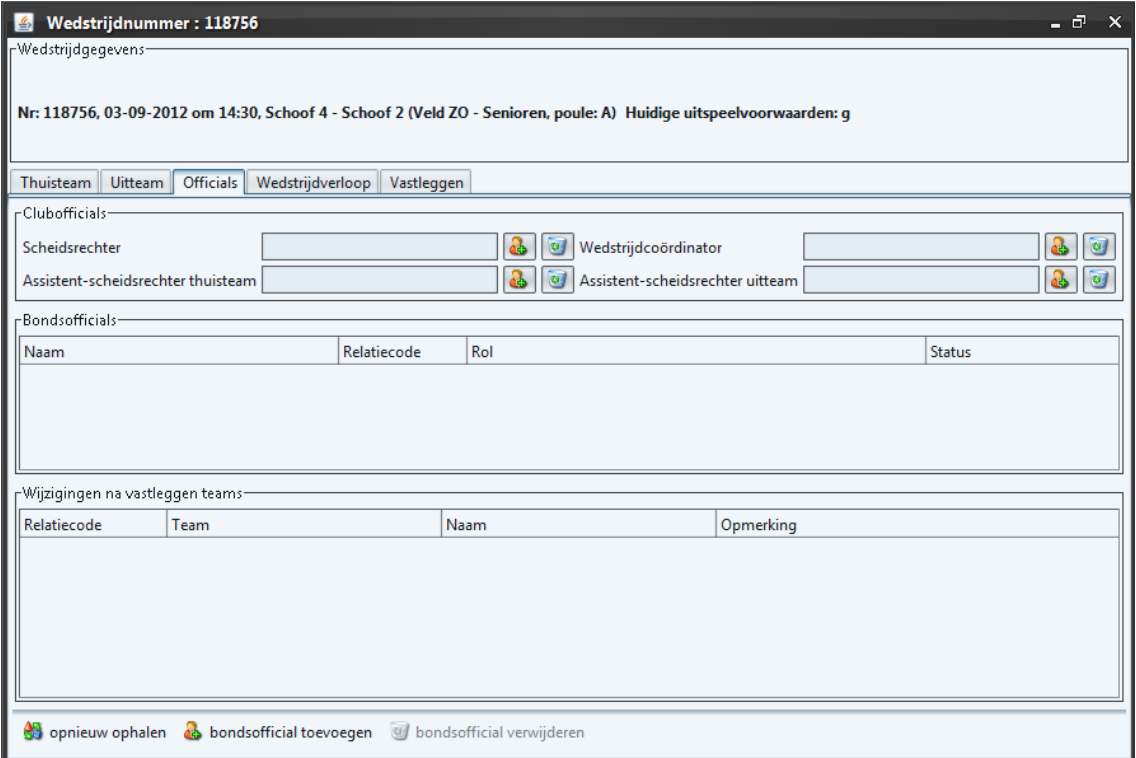

#### **Zaalvoetbal**

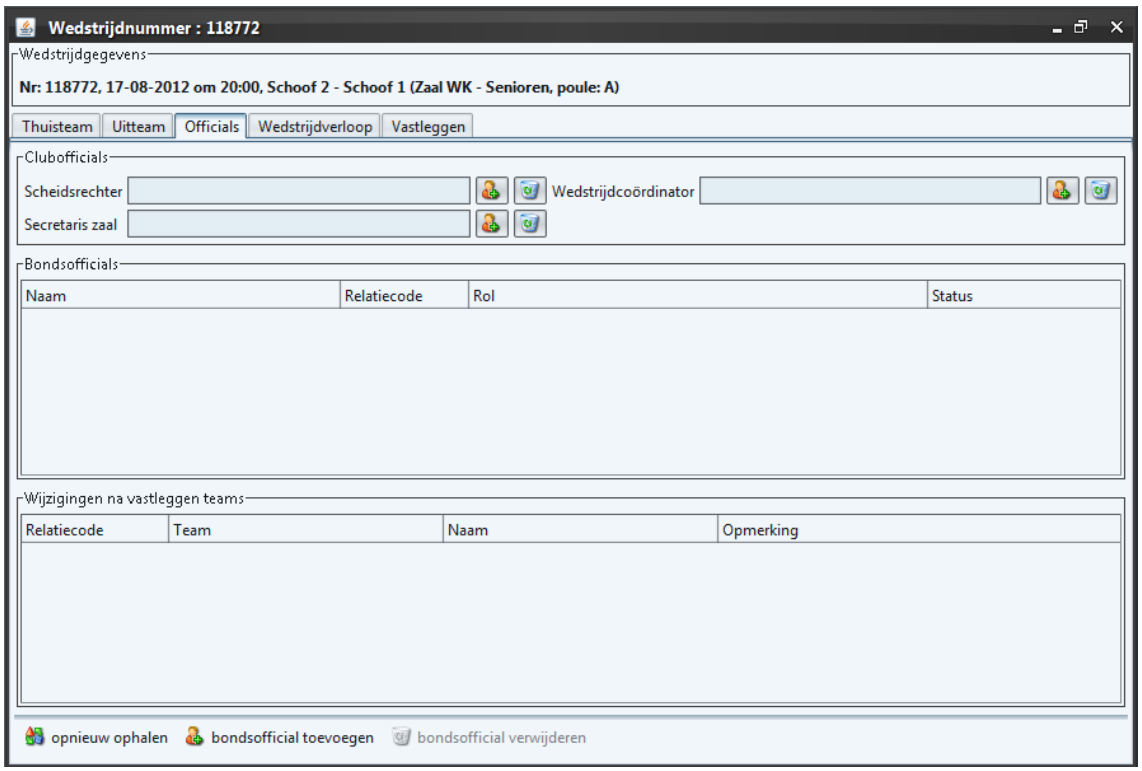

<span id="page-32-0"></span>5.3.1 [Veld- en zaalvoetbal] Aanpassen bondsofficial: scheidsrechter

Het komt voor dat een scheidsrechter op het laatste moment niet bij de wedstrijd aanwezig kan zijn. Het opgeven van de vervangende scheidsrechter gaat als volgt:

- 1. Selecteer tabblad "Officials"
- 2. Selecteer op het tabblad "Bondsofficials" in de lijst met officials de scheidsrechter die niet is komen opdagen / heeft afgezegd.
- 3. Selecteer vervolgens de knop @ bondsofficial verwijderen. Het volgende scherm verschijnt:

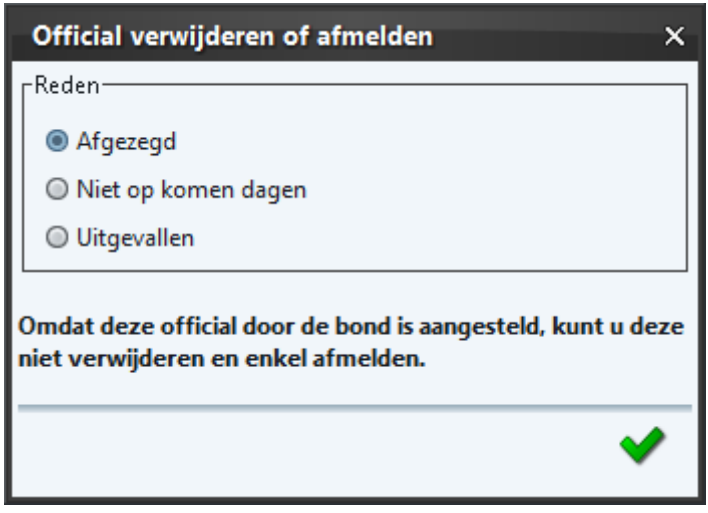

- 4. Geef nu aan waarom de scheidsrechter de wedstrijd niet begeleidt en selecteer de knop.
- 5. De official is nu verwijderd.
	- Wanneer je een fout hebt gemaakt bij het verwijderen kun je opnieuw de

originele official ophalen. Selecteer de knop . So opnieuw ophalen

6. Selecteer de knop . Het volgende scherm verschijnt:

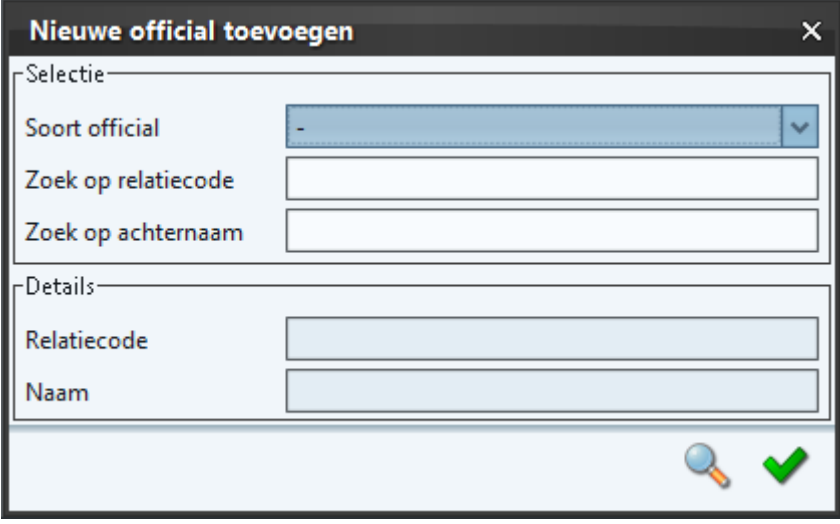

- 7. Selecteer bij Soort Official vervolgens de keuze Scheidsrechter.
- 8. Maak nu een keuze of je wit zoeken op relatiecode of op achternaam.
	- Wanneer de relatiecode bekend is: vul deze in.
		- Vul anders de achternaam in van de nieuwe scheidsrechter.

**Let op! Het systeem kijkt nu alleen naar bondsofficials en niet naar clubofficials. Voor het toekennen van een clubscheidsrechter [§5.3.2.](#page-33-0)**

- 9. Selecteer na het invullen van bovenstaande gegevens de knop . Wanneer de scheidsrechter is gevonden, zijn de details zichtbaar in het deelscherm Details.
- 10. Sla de wijzigingen op met de knop

<span id="page-33-0"></span>5.3.2 [Veldvoetbal] Aanpassen bondsofficial: assistent-scheidsrechter

Het komt voor dat een assistent-scheidsrechter op het laatste moment niet bij de wedstrijd aanwezig kan zijn. Koppel in dit geval de vervangende assistent-scheidsrechter aan de wedstrijd. Voer hiervoor de volgende stappen uit:

- 1. Selecteer tabblad "Officials"
- 2. Selecteer op het tabblad "Bondsofficials" in de lijst met officials de assistentscheidsrechter die niet is komen opdagen.
- 3. Selecteer vervolgens de knop . Wendsofficial verwijderen. Het volgende scherm verschijnt:

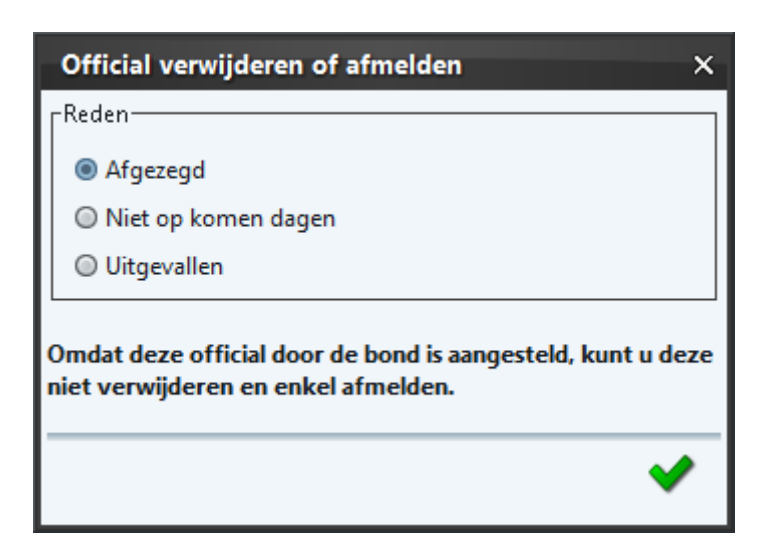

- 4. Geef nu aan waarom de assistent-scheidsrechter de wedstrijd niet vlagt en selecteer vervolgens de  $\blacktriangledown$  knop.
- 5. De official is nu verwijderd.
	- Wanneer je een fout hebt gemaakt bij het verwijderen kun je opnieuw de

originele official ophalen. Selecteer de knop ... Solecteer de ... Selecteer de knop **. as** bondsofficial toevoegen

Het volgende scherm verschijnt:

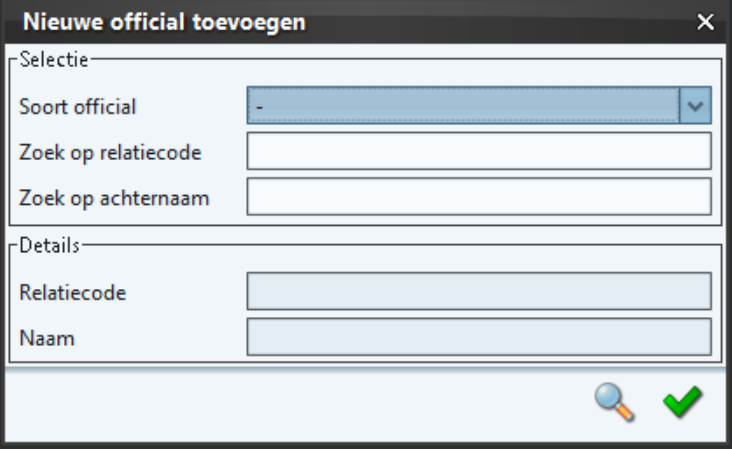

- 6. Kies bij Soort Official vervolgens de optie Assistent-scheidsrechter.
- 7. Zoek hierna de official op basis van de relatiecode of de achternaam.
	- Wanneer de relatiecode bekend is: vul deze in.
		- Vul anders de achternaam in van de nieuwe assistent-scheidsrechter.

**Let op! Het systeem kijkt nu alleen naar bondsofficials en niet naar clubofficials. Voor het toekennen van een assistent-scheidsrechter zie [§0.](#page-36-1)**

- 8. Selecteer na het invullen van bovenstaande gegevens de knop deelscherm Details zijn nu de details van de official zichtbaar.
- 9. Sla de wijzigingen op met de knop  $\blacktriangledown$ .

#### <span id="page-35-0"></span>5.3.3 [Zaalvoetbal] Aanpassen bonsofficial: secretaris zaal

Het komt voor dat een secretaris zaal op het laatste moment niet bij de wedstrijd aanwezig kan zijn. Koppel in dit geval de vervangende persoon aan de wedstrijd. Voer hiervoor de volgende stappen uit:

- 1. Selecteer tabblad "Officials"
- 2. Selecteer op het tabblad "Bondsofficials" in de lijst met officials de secretaris zaal die niet is komen opdagen.
- 3. Selecteer vervolgens de knop @ bondsofficial verwijderen. Het volgende scherm verschijnt:

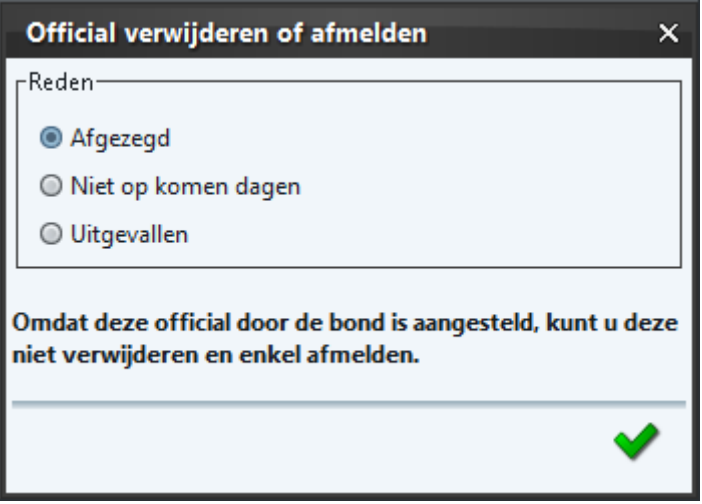

- 4. Geef nu aan waarom de secretaris zaal de wedstrijd niet begeleidt en selecteer vervolgens de ↓ knop.
- 5. De official is nu verwijderd.
	- Wanneer je een fout hebt gemaakt bij het verwijderen kun je opnieuw de

originele official ophalen. Selecteer de knop 83 opnieuw ophalen selecteer de

**knop** ... **A** bondsofficial toevoegen

Het volgende scherm verschijnt:

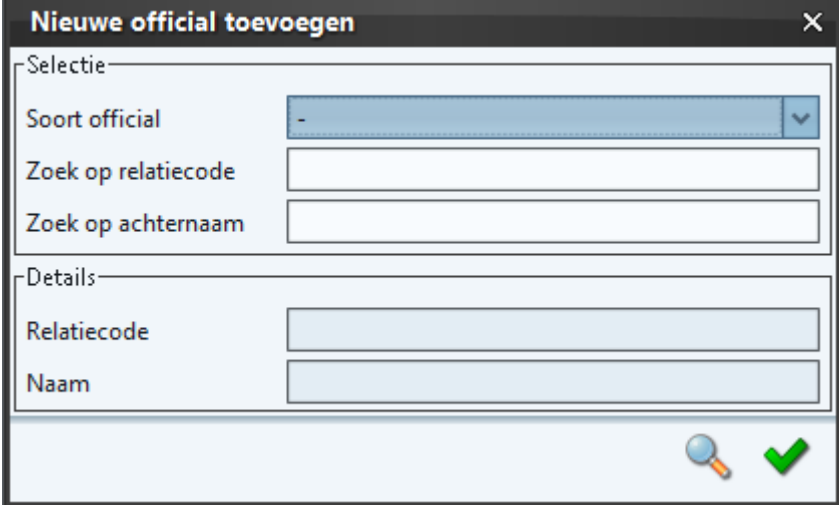

- 6. Kies bij Soort Official vervolgens de optie Secretaris AV.
- 7. Zoek hierna de official op basis van de relatiecode of de achternaam.
	- Wanneer de relatiecode bekend is: vul deze in.
	- Vul anders de achternaam in van de nieuwe secretaris zaal.

**Let op! Het systeem kijkt nu alleen naar bondsofficials en niet naar clubofficials. Voor het toekennen van een secretaris zaal zie [§5.3.7.](#page-38-0)**

- 8. Selecteer na het invullen van bovenstaande gegevens de knop deelscherm Details zijn nu de details van de official zichtbaar.
- 9. Sla de wijzigingen op met de knop

<span id="page-36-0"></span>5.3.4 [Veld- en zaalvoetbal] Opgeven verenigingsofficial: clubscheidsrechter Voer bij wedstrijden waarbij een clubscheidsrechter aanwezig deze als volgt in:

- 1. Selecteer tabblad "Officials"
- 2. Selecteer de knop bij de sectie Clubofficials.

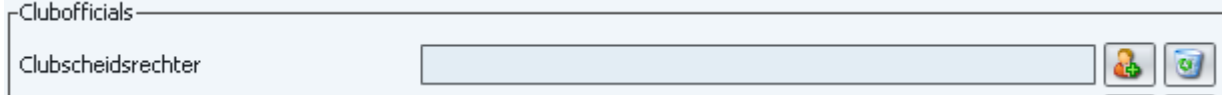

3. Het volgende scherm verschijnt:

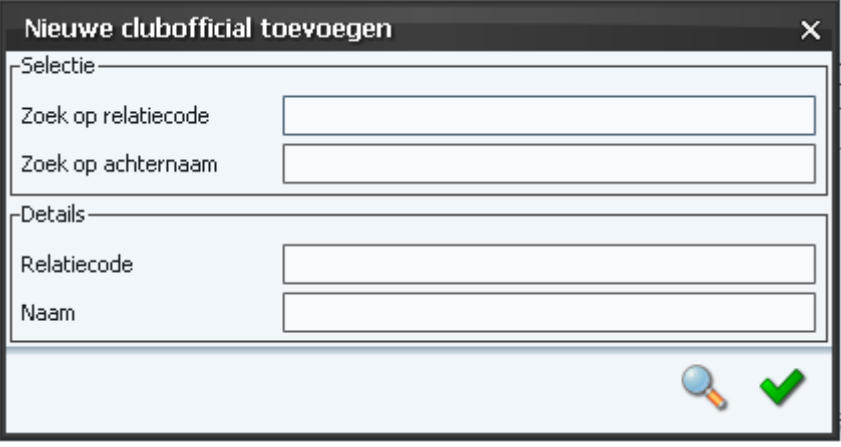

- 4. Zoek de clubscheidsrechter vervolgens op basis van de relatiecode of achternaam.
	- Wanneer de relatiecode bekend is: vul deze in.
	- Vul anders de achternaam in van de clubscheidsrechter
- 5. Na het invullen van bovenstaande gegevens, druk op de tabtoets. Details van de gevonden scheidsrechter zijn nu zichtbaar in het deelscherm Details.
- <span id="page-36-1"></span>6. Sla de wijzigingen op met de knop

<span id="page-37-0"></span>5.3.5 [Veldvoetbal] Opgeven verenigingsofficial: assistent-scheidsrechter (uit / thuis) Na het opgeven van een assistent-scheidsrechter in het bondsteam verschijnt deze automatisch op het tabblad "Officials". Is dit niet het geval of is een andere assistent-scheidsrechter aanwezig voer dan de volgende stappen uit:

- 1. Selecteer tabblad "Officials"
- 2. Selecteer de knop bij assistent-scheidsrechter thuisteam.

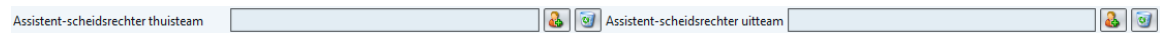

3. Het volgende scherm verschijnt:

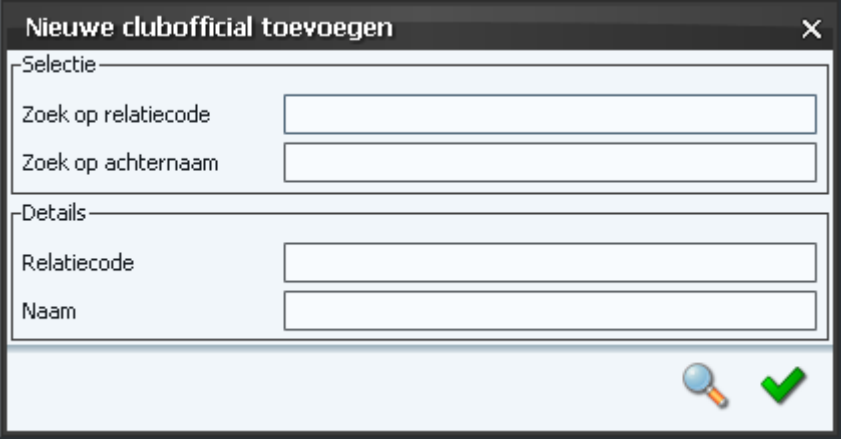

- 4. Zoek vervolgens met behulp van de relatiecode of achternaam.
	- Wanneer de relatiecode bekend is: vul deze in.
	- Vul anders de achternaam in van de assistent-scheidsrechter. Let op vul alleen de gehele achternaam in en niet delen van de achternaam
- 5. Na het invullen van bovenstaande gegevens druk op de tabtoets. Details van de gevonden assistent-scheidsrechter zijn zichtbaar in het deelscherm Details.
- 6. Sla de wijzigingen op met de knop

<span id="page-37-1"></span>5.3.6 [Veld- en zaalvoetbal] Opgeven verenigingsofficial: wedstrijdcoördinator De thuisspelende vereniging is verantwoordelijk voor het toevoegen van de wedstrijdcoördinator. De wedstrijdcoördinator moet lid zijn van de thuisspelende vereniging. Voer hiervoor de volgende stappen uit:

- 1. Selecteer tabblad "Officials"
- 2. Selecteer bij wedstrijdcoördinator de knop

Wedstrijdcoördinator

3. Het volgende scherm verschijnt:

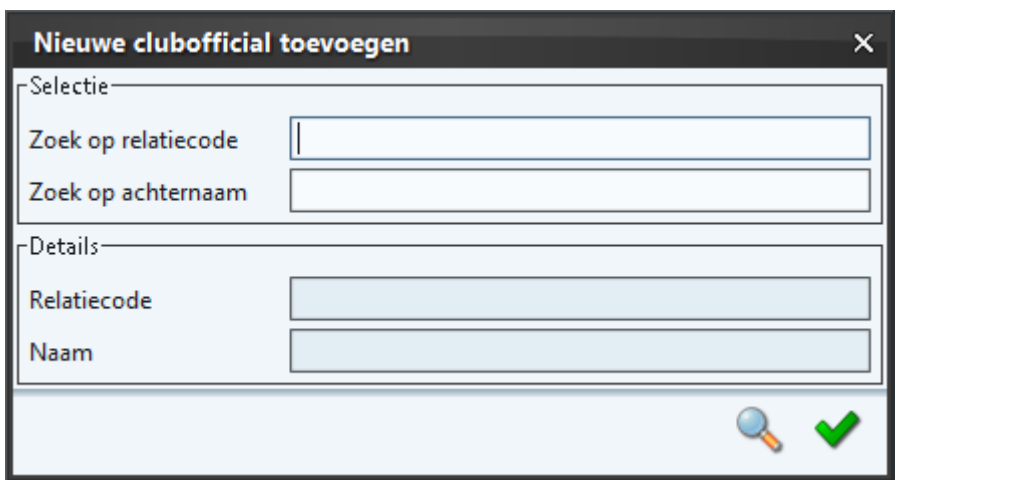

- 4. Zoek vervolgens met behulp van de relatiecode of op achternaam.
	- Wanneer de relatiecode bekend is vul deze in.
	- Vul anders de achternaam in van de wedstrijdcoördinator.
- 5. Na het invullen van bovenstaande gegevens druk op de knop . Details van de wedstrijdcoördinator zijn zichtbaar in het deelscherm Details.
- 6. Sla de wijzigingen op met de knop .
- <span id="page-38-0"></span>5.3.7 [Zaalvoetbal] Opgeven verenigingsofficial: secretaris zaal

De thuisspelende vereniging is in de categorie B van het zaalvoetbal verantwoordelijk voor het toevoegen van de secretaris zaal. Voer hiervoor de volgende stappen uit:

- 1. Selecteer tabblad "Officials"
- 2. Selecteer bij secretaris zaal de knop

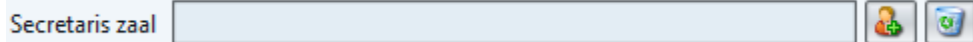

3. Het volgende scherm verschijnt:

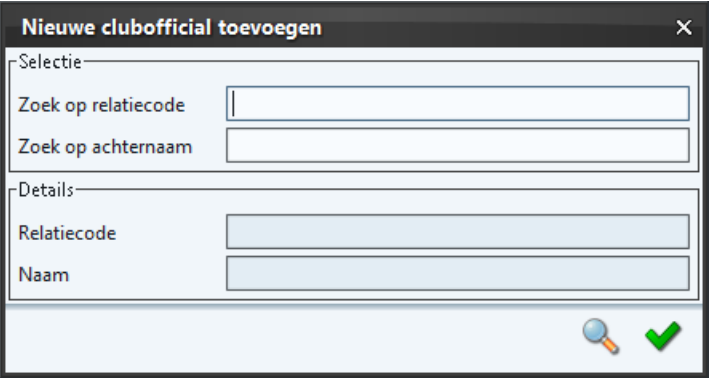

- 4. Zoek vervolgens met behulp van de relatiecode of op achternaam.
	- Wanneer de relatiecode bekend is vul deze in.
	- Vul anders de achternaam in van de secretaris zaal.
- 5. Na het invullen van bovenstaande gegevens druk op de knop . Details van de secretaris zaal zijn zichtbaar in het deelscherm Details.
- 6. Sla de wijzigingen op met de knop .

#### <span id="page-39-0"></span>**5.4 Invoeren wedstrijdverloop (scheidsrechter)**

Het verloop van de wedstrijd is pas beschikbaar wanneer de volgende onderdelen correct zijn ingevoerd op het DWF:

#### **[Veldvoetbal]**

- De **aanvoerder** is akkoord met de opstelling voor het **THUIS** team voorafgaand aan de wedstrijd (zie [§5.2.5\)](#page-29-2).
- De **scheidsrechter** is akkoord met de opstelling voor het **THUIS** team voorafgaand aan de wedstrijd (zie [§5.2.7\)](#page-30-0).
- De **aanvoerder** is akkoord met de opstelling voor het **UIT** team voorafgaand aan de wedstrijd (zie [§5.2.5\)](#page-29-2).
- De **scheidsrechter** is akkoord met de opstelling voor het **UIT** team voorafgaand aan de wedstrijd (zie [§5.2.7\)](#page-30-0).
- $\Rightarrow$  Op het tabblad officials is één (actieve\*) scheidsrechter ingevoerd. Actief wil zeggen ongelijk aan "niet opkomen dagen" / "uitgevallen" of "afgemeld".
- $\Rightarrow$  Op het tabblad officials is één wedstrijdcoördinator ingevuld. (zie § [5.3.6\)](#page-37-1).
- Op het tabblad officials zijn twee (actieve\*) assistent-scheidsrechters ingevoerd. (zie [§0](#page-36-1)
- $\Rightarrow$  [Veldvoetbal] Opgeven verenigingsofficial: assistent-scheidsrechter (uit / thuis)). Hierbij zijn de volgende combinaties mogelijk:
	- 2 assistent-scheidsrechters (**club**)
	- 1 assistent-scheidsrechter (**club**) + 1 assistent-scheidsrechter (**bond**)
	- 2 assistent-scheidsrechters (**bond**)

\* actief wil zeggen dat de status van de official niet gelijk is aan "niet opkomen dagen" / "uitgevallen" of "afgemeld.

#### **[Zaalvoetbal]**

- De **aanvoerder** is akkoord met de opstelling voor het **THUIS** team voorafgaand aan de wedstrijd (zie [§5.2.5\)](#page-29-2).
- De **scheidsrechter** is akkoord met de opstelling voor het **THUIS** team voorafgaand aan de wedstrijd (zie [§5.2.7\)](#page-30-0).
- De **aanvoerder** is akkoord met de opstelling voor het **UIT** team voorafgaand aan de wedstrijd (zie [§5.2.5\)](#page-29-2).
- De **scheidsrechter** is akkoord met de opstelling voor het **UIT** team voorafgaand aan de wedstrijd (zie [§5.2.7\)](#page-30-0).
- $\Rightarrow$  Op het tabblad officials is minimaal één en maximaal 2 (actieve) scheidsrechter(s) ingevoerd. Actief wil zeggen ongelijk aan "niet opkomen dagen" / "uitgevallen" of "afgemeld".
- $\Rightarrow$  Op het tabblad officials is één wedstrijdcoördinator ingevuld. (zie [§5.3.6\)](#page-37-1).
- $\Rightarrow$  Op het tabblad officials is één (actieve) secretaris zaal ingevoerd. (zie [§5.3.3](#page-35-0) en/of [§5.3.7\)](#page-38-0).
- $\Rightarrow$  Hierbii zijn de volgende combinaties mogelijk:
	- 1 secretaris zaal (**club**)
	- 1 secretaris zaal (**bond**)

\* actief wil zeggen dat de status van de official niet gelijk is aan "niet opkomen dagen" / "uitgevallen" of "afgemeld.

Wanneer de juiste acties niet zijn uitgevoerd verschijnt het volgende scherm:

Thuisteam | Uitteam | Officials | Wedstrijdverloop | Vastleggen |

Op de schermen "wedstrijdverloop/vastleggen" kunnen pas mutaties worden aangebracht, als de volgende correcties zijn doorgevoerd:

- X aanvoerder thuisvereniging akkoord is gegaan
- X scheidsrechter bij de thuisvereniging akkoord is gegaan X aanvoerder uitvereniging akkoord is gegaan
- X scheidsrechter bij de uitvereniging akkoord is gegaan
- **X** wedstriidcoördinator is ingevuld
- X één c.q. twee assistent-scheidsrechter(s) uit-/thuisteam/bond is/zijn ingevuld

De scheidsrechters is verantwoordelijk voor het opgeven van informatie met betrekking tot het wedstrijdverloop. Dit houdt in het invoeren van gele kaarten, rode kaarten, doelpunten en wissels vallen hieronder.

#### <span id="page-41-0"></span>5.4.1 Invoeren gele kaart

- 1. Selecteer tabblad "Wedstrijdverloop".
- 2. Selecteer de knop de gele kaart toevoegen
- 3. Het volgende scherm verschijnt:

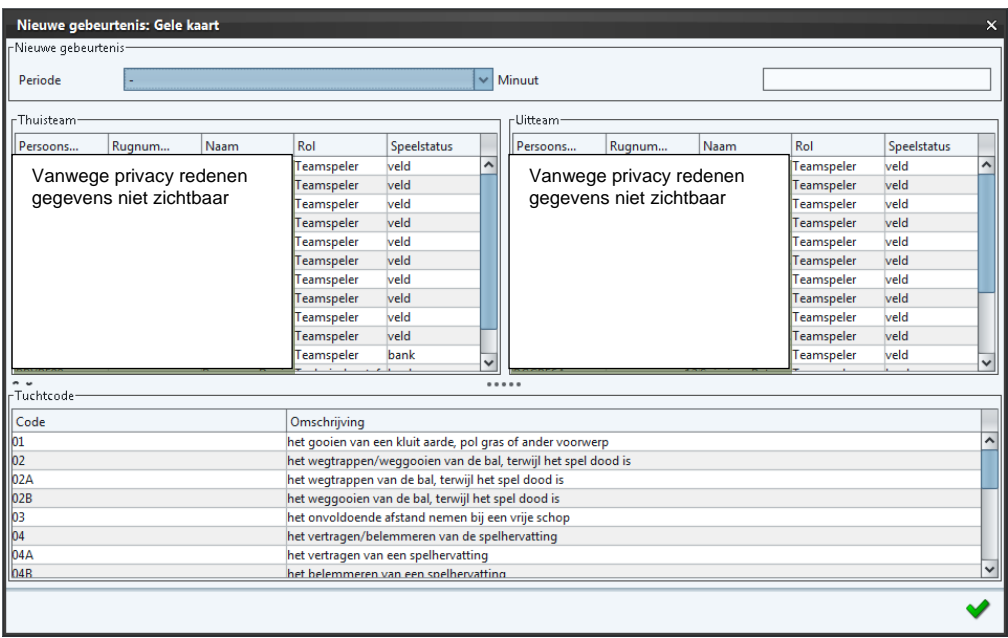

- 4. Selecteer nu in de kolom Periode de periode waarin de gele kaart is gegeven.
	- Bij een speler die uit het veld is gezonden na 2x een gele kaart voer je 2x een gele kaart in met een code voor de gele kaart. Dus niet 1x geel en 1x rood invoeren.
	- Let op de periode is niet verplicht bij het opgeven van een kaart / wissel! Alleen in bepaalde klassen is dit verplicht in het zaalvoetbal. Wanneer je wel een minuut aangeeft hanteer dan de volgende notering: **Veldvoetbal**

1 e Blessure tijd 1<sup>e</sup> helft  $2^e$ Blessure tijd 2<sup>e</sup> helft

- $\rightarrow$  minuut 1 t/m 45
- $\rightarrow$  altijd minuut 45
- $\rightarrow$  minuut 46 t/m 90
- $\rightarrow$  altijd minuut 90

#### **Zaalvoetbal**

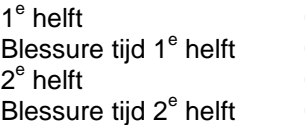

- $\rightarrow$  minuut 1 t/m 20  $\rightarrow$  altijd minuut 20
- $\rightarrow$  minuut 1 t/m 20  $\rightarrow$  altijd minuut 20
- 
- 5. Selecteer nu in het tabblad "Thuisteam" de speler die de gele kaart heeft gekregen.
- 6. Selecteer vervolgens de Tuchtcode.
- 7. Sla de wijzigingen op met de knop
- 8. Herhaal de stappen 3 tot en met 7 bij meerdere gele kaarten.

#### <span id="page-42-0"></span>5.4.2 Invoeren rode kaart

- 1. Selecteer tabblad "Wedstrijdverloop".
- 2. Selecteer de knop de kaart toevoegen
- 3. Het volgende scherm verschijnt:

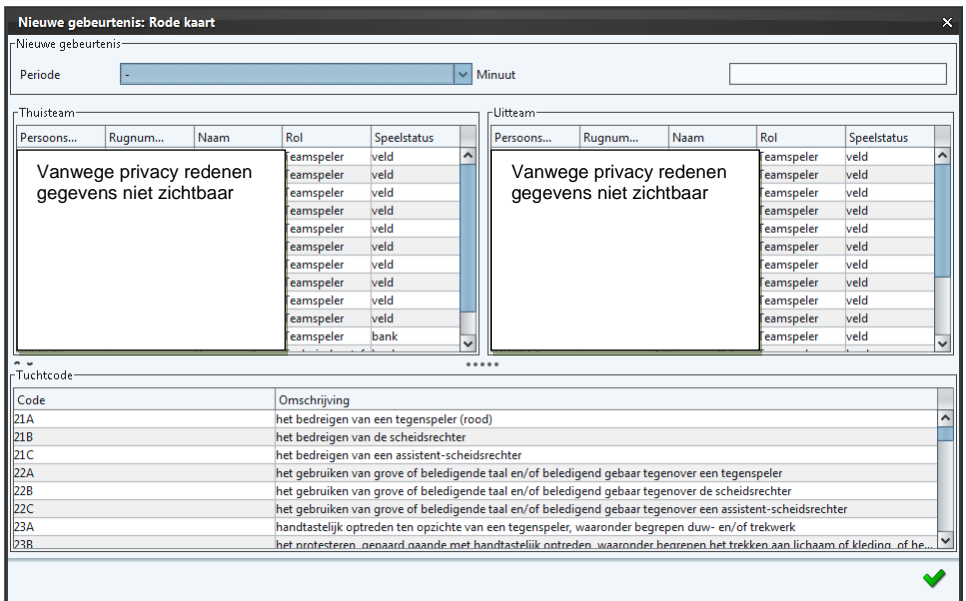

- 4. Selecteer nu in de kolom Periode de periode waarin de rode kaart is gegeven.
	- Let op de periode is niet verplicht bij het opgeven van een kaart / wissel! Alleen in bepaalde klassen is dit verplicht in het zaalvoetbal. Wanneer je wel een minuut aangeeft hanteer dan de volgende notering: **Veldvoetbal**

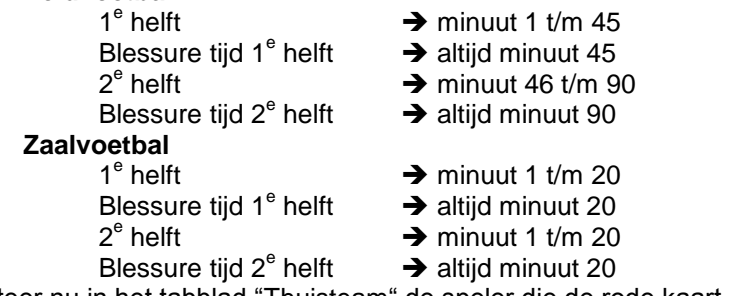

- 5. Selecteer nu in het tabblad "Thuisteam" de speler die de rode kaart heeft gekregen.
- 6. Selecteer vervolgens de Tuchtcode.
- 7. Sla de wijzigingen op met de knop
- 8. Herhaal de stappen 3 tot en met 7 wanneer meerdere spelers een rode kaart kregen.
- <span id="page-43-0"></span>5.4.3 Invoeren wissel (alleen categorie A)
	- 1. Selecteer tabblad "Wedstrijdverloop".
	- 2. Selecteer de knop . Wissel toevoegen
	- 3. Het volgende scherm verschijnt:

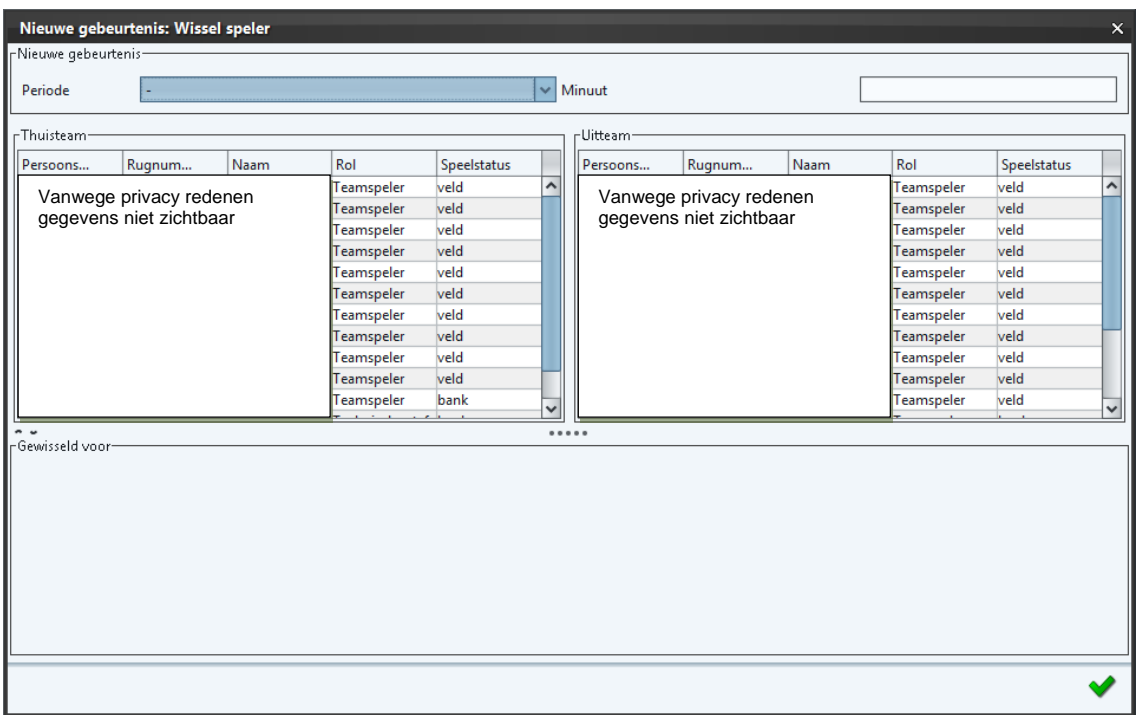

- 4. Selecteer eerst de Periode waarin de wissel heeft plaatsgevonden.
	- Let op de periode is niet verplicht bij het opgeven van een kaart / wissel! Alleen in bepaalde klassen is dit verplicht in het zaalvoetbal. Wanneer je wel een minuut aangeeft hanteer dan de volgende notering: **Veldvoetbal**

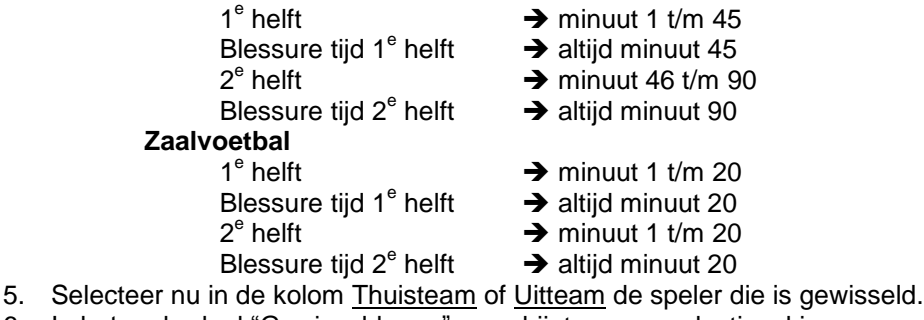

6. In het onderdeel "Gewisseld voor" verschijnt nu een selectievakje:

Wisselspeler

#### **Let op!**

- Wanneer er geen wissels beschikbaar zijn, betekent dit dat er in de spelersopgave (tabblad "Thuisteam" / "Uitteam") geen wisselspelers zijn opgegeven.
- Het invoeren van wissels is niet nodig binnen de categorie B en binnen het zaalvoetbal.
- 7. Selecteer nu de wisselspeler.
- 8. Sla de wissel op met de knop
- 9. Herhaal de stappen 3 tot en met 8 bij meerdere wissels.

#### <span id="page-44-0"></span>5.4.4 Invoeren doelpunt

Het invoeren van doelpunten is verplicht voor wedstrijden in de Topklasse, Hoofdklasse, Eredivisie A-jeugd, Eerste divisie A-jeugd, Eredivisie B-jeugd en de Eerste divisie B-jeugd en binnen de Eredivisie in het zaalvoetbal. Het invoeren van doelpunten van doelpunten in de overige klassen is niet verplicht maar wel mogelijk.

- 1. Selecteer tabblad "Wedstrijdverloop".
- 2. Selecteer de knop @ scoreverloop toevoegen
- 3. Het volgende scherm verschijnt:

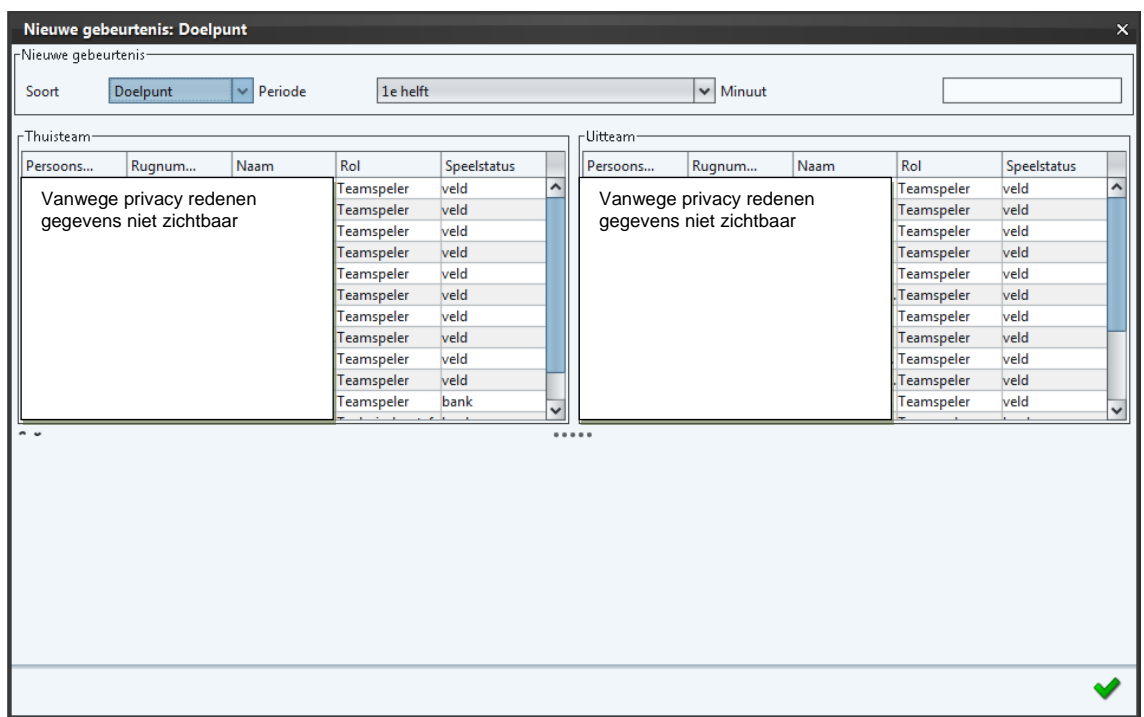

- 4. Standaard staat een "doelpunt" geselecteerd en niet "eigen doelpunt".
	- Bij een eigen doelpunt selecteer bij Soort "Eigen Doelpunt"
- 5. Selecteer eerst de Periode waarin het doelpunt is gemaakt.
- Geef eventueel de minuut op.
- 6. Selecteer nu in de kolom Thuisteam of Uitteam de doelpuntmaker.
- 7. Sla het doelpunt op met de knop
- 8. Herhaal de stappen 4 tot en met 7 bij meerdere doelpunten.
	- **Let op!** Topklasse, Hoofdklasse, Eredivisie A-jeugd, Eerste divisie A-jeugd, Eredivisie B-jeugd en de Eerste divisie B-jeugd en de eredivisie in het zaalvoetbal bepaalt het invoeren van de uitslag de score. Het handmatig invoeren van de uitslag is daar niet mogelijk.

<span id="page-45-0"></span>5.4.5 Ongedaan maken Gele kaart / Rode kaart / Wissel / Doelpunt

Voer de volgende stappen uit bij het ongedaan maken van een fout bij het opgeven van een gele kaart, rode kaart, doelpunt of wissel.

- 1. Selecteer tabblad "Wedstrijdverloop"
- 2. Selecteer de foutieve gele kaart, rode kaart, wissel of doelpunt
- 3. Selecteer nu de knop @ gebeurtenis verwijderen.

#### <span id="page-45-1"></span>**5.5 Vastleggen wedstrijd**

Na het spelen van de wedstrijd voert de scheidsrechter eerst de gele kaarten, rode kaarten wissels en eventueel de doelpunten in. Hierna komen de volgende acties aan bod:

- Invoeren uitslag en status wedstrijd $\rightarrow$  de scheidsrechter voert dit in. Bij de Topklasse, Hoofdklasse, Eredivisie A-jeugd, Eerste divisie A-jeugd, Eredivisie Bjeugd, de Eerste divisie B-jeugd en de eredivisie in het zaalvoetbal is het invoeren van de uitslag bepalend voor de uitslag.
- Akkoord geven wedstrijdformulier → Verplicht voor het thuisteam, uitteam en de scheidsrechter.
- Vastleggen wedstrijd  $\rightarrow$  de scheidsrechter voert dit uit.

Bovenstaande acties zijn beschikbaar op het "vastleggen" scherm. Voorbeeld vastleggen scherm:

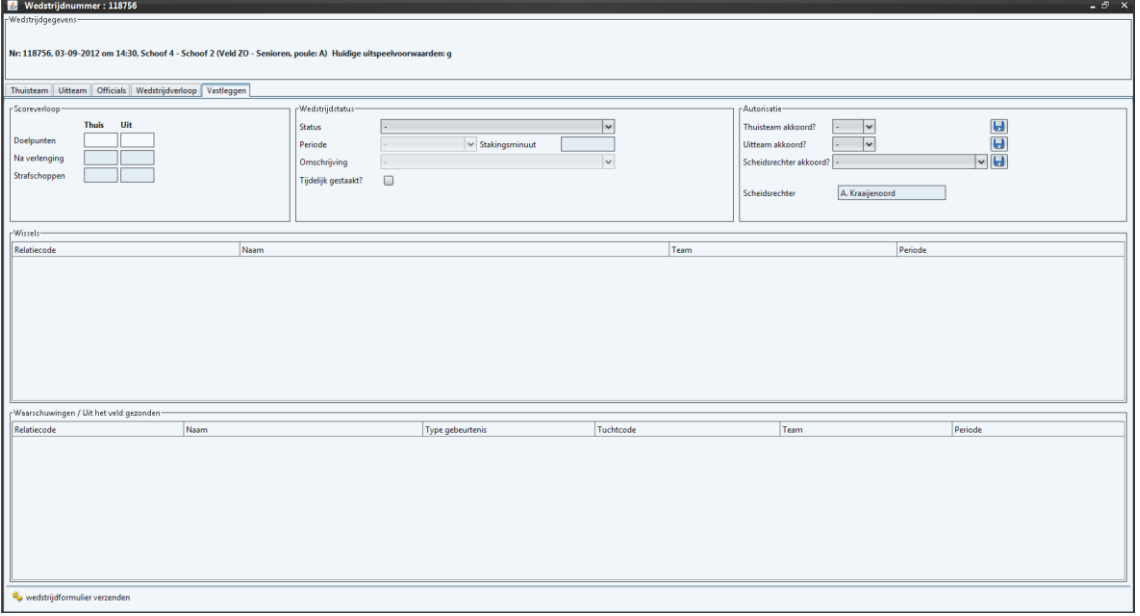

#### <span id="page-46-0"></span>5.5.1 Vastleggen uitslag

Voer voor het vastleggen van de uitslag de volgende stappen uit:

- 1. Selecteer tabblad "Vastleggen".
- 2. Vul bij onderdeel Scoreverloop de uitslag in:

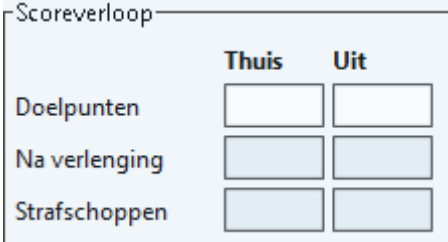

#### **Let op!**

- strafschoppen en uitslag na  $2^e$  verlenging is niet relevant bij competitiewedstrijden. In de beker en bij beslissingswedstrijden kan dit wel van toepassing zijn.
- Bij de Topklasse, Hoofdklasse, Eredivisie A-jeugd, Eerste divisie A-jeugd, Eredivisie Bjeugd, de Eerste divisie B-jeugd en het zaalvoetbal is het invoeren van de uitslag bepalend voor de uitslag.

#### <span id="page-46-1"></span>5.5.2 Vastleggen wedstrijdstatus

Voer voor het vastleggen van reguliere wedstrijden de volgende stappen uit:

- 1. Selecteer tabblad "Vastleggen".
- 2. Vul bij onderdeel Wedstrijdstatus de status "Uitgespeeld" in.

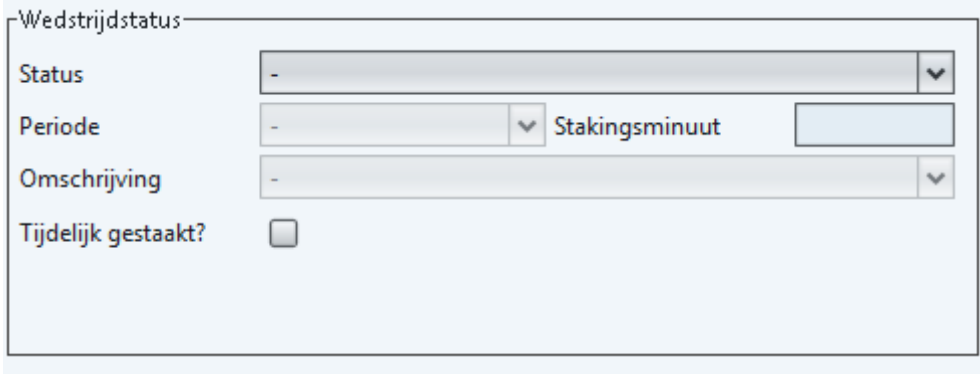

#### <span id="page-46-2"></span>5.5.3 Punten beste speler

Let op! Het doorgeven van de beste speler is alleen van toepassing op teams die uitkomen in de Nike A-junioren Eredivisie en B-junioren Eredivisie. De tegenstander beoordeelt de beste drie spelers van de tegenstander. Bij wedstrijden die uitkomen in andere klassen is deze functionaliteit niet beschikbaar.

De puntentelling is als volgt:

- Beste speler 3 punten
- Op één na beste speler 2 punten
- En de op twee na beste speler 1 punt

Voer de volgende stappen uit voor het doorgeven van de beste spelers:

- 1. Selecteer tabblad "Vastleggen".
- 

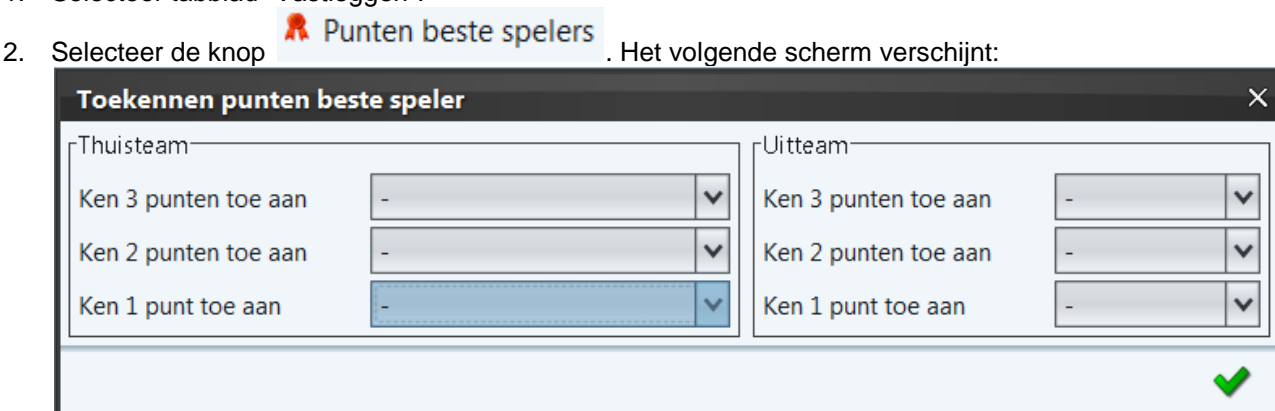

3. Vul de verschillende spelers in. Voor de naam van de speler is het rugnummer

zichtbaar. Sla op met de knop

#### <span id="page-47-0"></span>5.5.4 Akkoord geven thuisteam

Drie partijen moeten een akkoord geven op het wedstrijdformulier. Het thuisteam, uitteam en de scheidsrechter. Leg het akkoord thuisteam als volgt vast:

- 1. Selecteer tabblad "Vastleggen".
- 2. Selecteer bij onderdeel autorisatie bij "Thuisteam akkoord" de keuze JA. Wanneer je niet akkoord bent kun je NEE invullen.

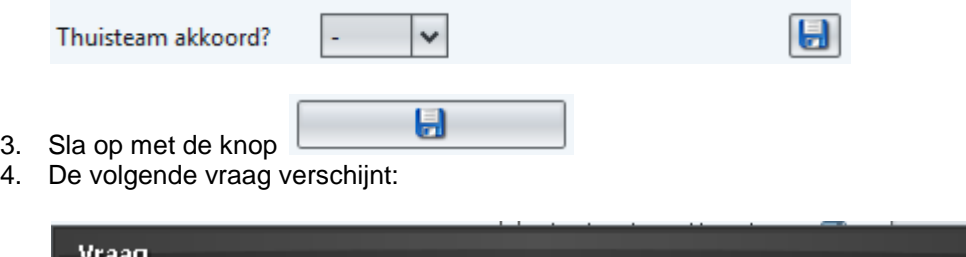

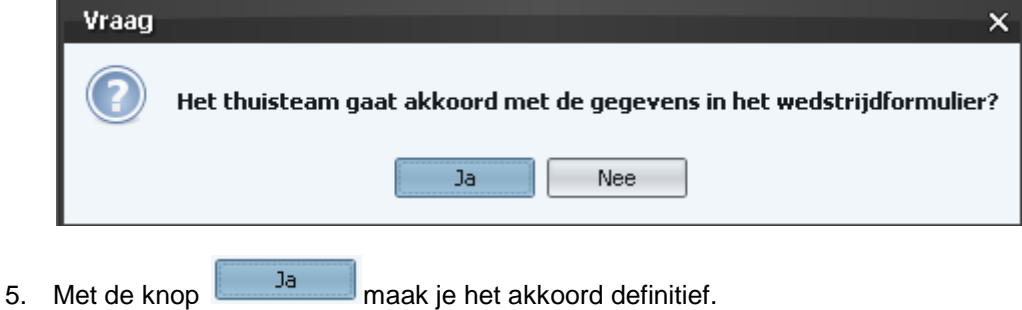

#### <span id="page-48-0"></span>5.5.5 Akkoord geven uitteam

Drie partijen geven akkoord op het wedstrijdformulier. Het thuisteam, uitteam en de scheidsrechter. Leg het akkoord uitteam als volgt vast:

- 1. Selecteer tabblad "Vastleggen".
- 2. Selecteer bij onderdeel autorisatie bij "Uitteam akkoord" de keuze JA. Wanneer je niet akkoord bent kun je NEE invullen.

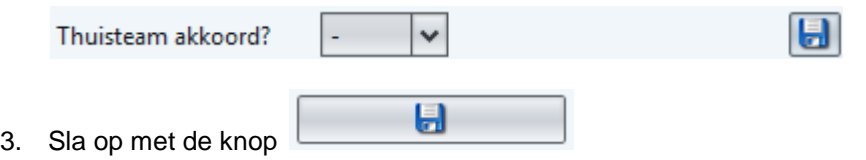

4. De volgende vraag verschijnt:

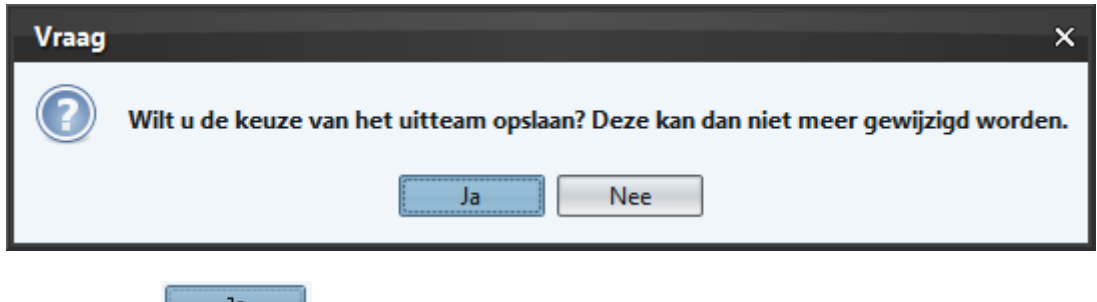

- 5. Met de knop **Elisa William Maak** je het akkoord definitief.
- <span id="page-48-1"></span>5.5.6 Akkoord geven bondsscheidsrechter

De scheidsrechter geeft als laatste akkoord bij een wedstrijd. De scheidsrechter voert deze actie uit nadat zowel het uit- als thuisteam akkoord zijn gegaan. De bondscheidsrechter "ondertekent" het formulier met het wachtwoord die de scheidsrechter ook gebruikt bij het inloggen in het Official Portaal (voorheen OAO). De scheidsrechter legt zijn akkoord als volgt vast:

- 1. Selecteer tabblad "Vastleggen".
- 2. Vul bij onderdeel "Wachtwoord" het wachtwoord in. Zonder wachtwoord kan de bondscheidsrechter geen definitief akkoord geven.
- 3. Selecteer bij onderdeel "Scheidsrechter akkoord" het JA / NEE of WACHTWOORD VERGETEN WEL AKKOORD\* in.

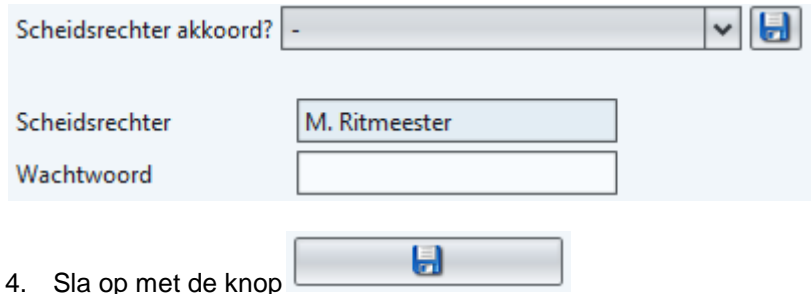

5. De volgende vraag verschijnt:

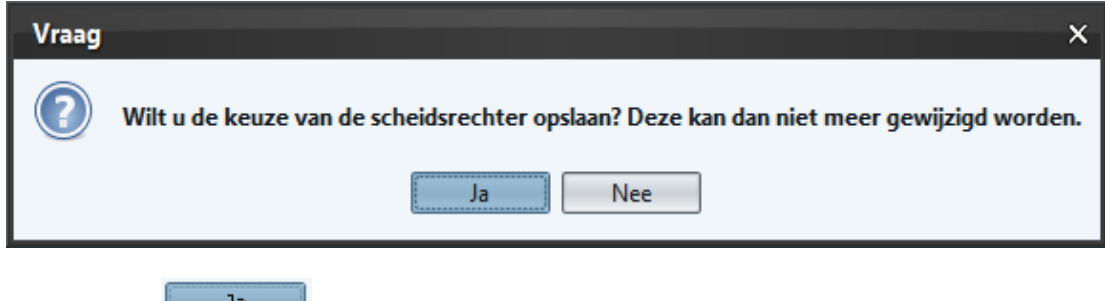

6. Met de knop  $\frac{1}{\sqrt{a}}$  maakt de scheidsrechter het akkoord definitief.

\*Via het Official Portaal kan de scheidsrechter het DWF alsnog accorderen wanneer deze op de wedstrijddag het wachtwoord vergeten is. Raadpleeg hiervoor de handleiding van het Official Portaal. De scheidsrechter kan deze handeling thuis verrichten.

<span id="page-49-0"></span>5.5.7 Akkoord geven clubscheidsrechter

Het kan voorkomen dat een clubscheidsrechter de wedstrijd fluit. In dat geval verstuurt de clubscheidsrechter het DWF. Hiervoor is geen wachtwoord nodig. Voer de volgende stappen uit:

- 1. Selecteer tabblad "Vastleggen".
- 2. Selecteer bij onderdeel "Scheidsrechter akkoord" het JA / NEE in.

Н

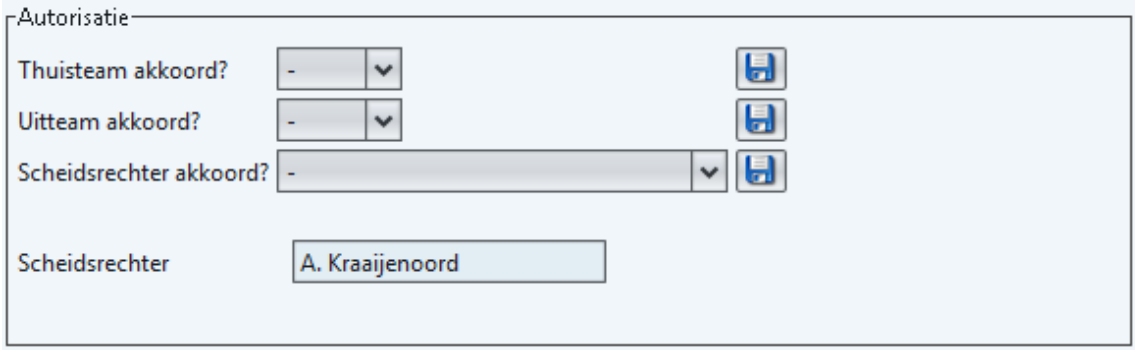

- 3. Sla op met de knop
- 4. De volgende vraag verschijnt:

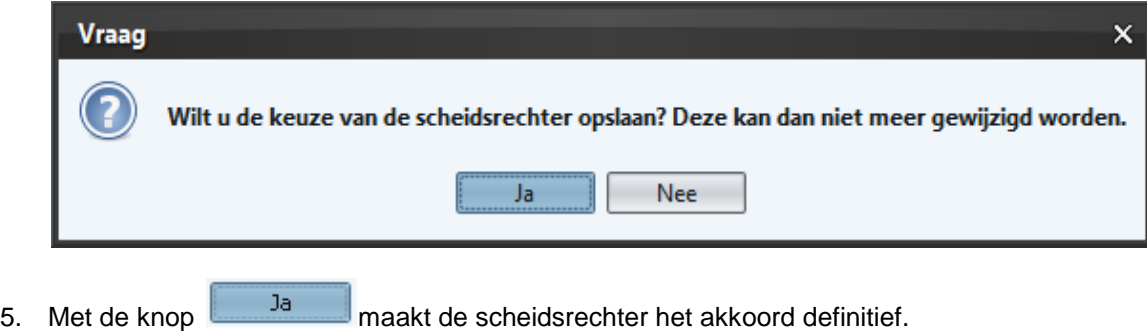

#### <span id="page-50-0"></span>5.5.8 Versturen formulier naar de KNVB

Het formulier kun je pas verzenden op het moment dat er: **[Veldvoetbal]**

- Minimaal 7 en maximaal 11 basisspelers aanwezig zijn bij het thuisteam.
- Minimaal 7 en maximaal 11 basisspelers aanwezig zijn bij het uitteam.
- 1 wedstrijdcoördinator aanwezig is.
- Assistent-scheidsrechter
	- $\Rightarrow$  1 club assistent-scheidsrechter thuisteam en 1 club assistent-scheidsrechter uitteam aanwezig is OF
	- $\Rightarrow$  1 bondsassistent-scheidsrechter thuisteam aanwezig is en 1 club assistentscheidsrechter thuis- of uitteam aanwezig is OF
	- $\Rightarrow$  2 bondsassistent-scheidsrechter thuisteam aanwezig zijn.
- Een status is ingevuld (uitgespeeld of "Gestaakt of veld afgekeurd").
	- $\Rightarrow$  Wanneer status gelijk is aan ingevuld moet er een uitslag (doelpunten) zijn ingevuld OF
	- $\Rightarrow$  Wanneer status gelijk is aan "Gestaakt of veld afgekeurd" moet in ieder geval een reden (omschrijving) zijn ingevuld.

#### **[Zaalvoetbal]**

- Minimaal 5 en maximaal 12 spelers aanwezig zijn op het DWF van het thuisteam.
- Minimaal 5 en maximaal 12 spelers aanwezig zijn op het DWF van het uitteam.
- 1 wedstrijdcoördinator aanwezig is.
- Secretaris Zaal
	- $\Rightarrow$  1 secretaris zaal op het formulier staat bij de clubofficials OF
	- $\Rightarrow$  1 secretaris zaal op het formulier staat bij de KNVB-officials
- Een status is ingevuld (uitgespeeld of "Gestaakt of veld afgekeurd").
	- $\Rightarrow$  Wanneer status gelijk is aan ingevuld moet er een uitslag (doelpunten) zijn ingevuld OF
	- $\Rightarrow$  Wanneer status gelijk is aan "Gestaakt of veld afgekeurd" moet in ieder geval een reden (omschrijving) zijn ingevuld.

Als bovenstaande zaken correct zijn kan de (eerste) scheidsrechter het formulier naar de KNVB versturen.

Maak het wedstrijdformulier definitief met de knop wedstrijdformulier vastleggen

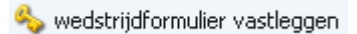

1. Het volgende scherm\* verschijnt:

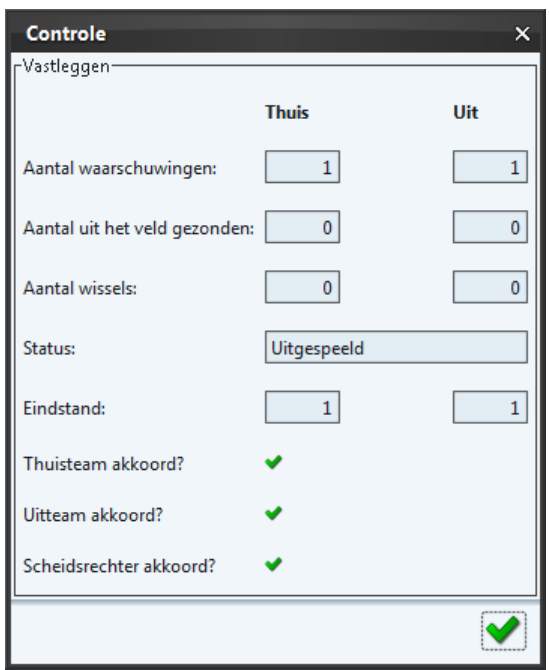

Bovenstaand scherm is ter controle voor de scheidsrechter / verenigingen.

2. Met de knop verzendt de scheidsrechter het wedstrijdformulier definitief.

\* Wanneer er na het akkoord van de scheidsrechter wijzigingen plaatsvinden, verschijnt dit in beeld bij het verzenden. De scheidsrechter kan deze wijzigingen zien op het tabblad officials in de sectie "Wijzigingen na vastleggen teams",

#### <span id="page-51-0"></span>5.5.9 Doorgeven afgelasting

Bij een afgelasting kan de vereniging dit op de wedstrijddag invoeren via het DWF. De afhandeling van een afgelasting en een staking verschilt op het DWF:

Bij een afgelasting is het niet nodig de spelersopgave en het wedstrijdverloop in te voeren. Daarnaast zijn de akkoorden voor/na de wedstrijd door de Scheidsrechter, aanvoerder uitteam en aanvoerder thuisteam niet verplicht.

Voer bij een afgelasting voer de volgende stappen uit:

- 1. Selecteer het tabblad "Vastleggen"
	-
- 2. Selecteer nu de knop **...** Afgelasting doorgeven 3. Vul bij onderdeel Wedstrijdstatus de status "Gestaakt of veld afgekeurd".

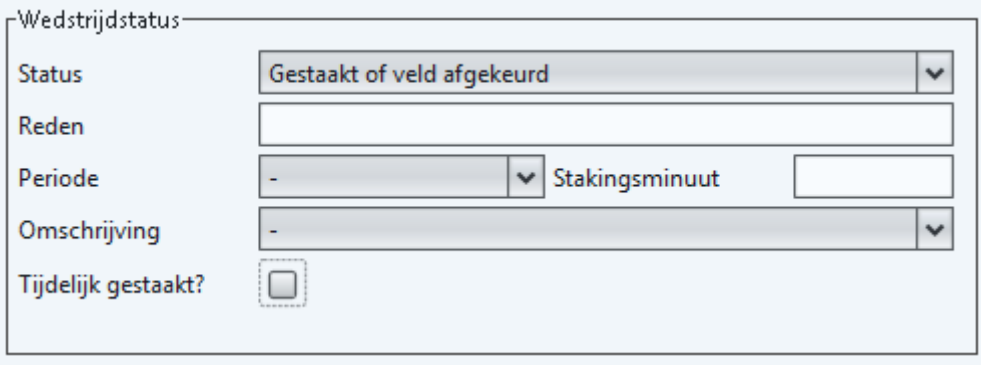

- 4. Geef bij het veld "Omschrijving" de reden op voor de afgelasting. Een afgelasting kan plaatsvinden met de volgende redenen:
	- Niet opkomen bezoekend elftal/team
	- Geen spelerspas(sen) BEIDE teams
	- Geen spelerspas(sen) thuisteam
	- Geen spelerspas(sen) uitteam
	- Geen vervangende scheidsrechter
	- Niet opkomen BEIDE elftallen/teams
	- Scheidsrechter niet opgekomen
	- Terrein afgekeurd door scheidsrechter
	- Niet opkomen thuiselftal/team
- 5. Bij het selecteren van een van bovenstaande omschrijvingen is het invoeren van de "Toelichting" niet nodig.
- 6. Selecteer hierna de knop . wedstrijdformulier vastleggen

<span id="page-52-0"></span>5.5.10 Invullen wedstrijd na een staking

Het grote verschil tussen een gestaakte wedstrijd en een afgelasting is, dat bij een staking de wedstrijd is begonnen. Bij een afgelasting is de wedstrijd nog niet begonnen. Voer bij een staking de volgende stappen uit:

- 1. Selecteer het tabblad "Wedstrijdverloop". Vul hierbij de gele kaarten, rode kaarten, wissels en doelpunten in die voorafgaande aan de staking van de wedstrijd plaatsvinden (zie [§5.4\)](#page-39-0).
- 2. Selecteer hierna het tabblad "Vastleggen"
- 3. Vul bij het onderdeel Wedstrijdstatus de status "Gestaakt of veld afgekeurd"
- 4. Geef bij het veld "Omschrijving" de reden op voor de staking. Bij een staking kun je de volgende omschrijvingen selecteren:
	- Gest. onv. spelers uitelftal / team
	- Gest. onv. spelers thuiselftal / team
	- Gestaakt wegens ongeval
	- Gestaakt wegens wanordelijkheden
	- Gestaakt wegens weersomstandigheden
- 5. Voer vervolgens de toelichting in:

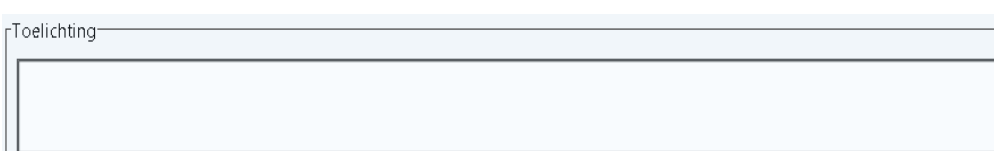

- 6. Selecteer hierna de knop
	- a. Let op bij een staking vinden de controles plaats (aantal basisspelers, aantal spelers op formulier, aanwezigheid wedstrijdcoördinator, aanwezigheid assistent-scheidsrechter uit en thuis). Bij het niet in orde zijn van het formulier is het niet mogelijk deze te versturen.

wedstrijdformulier vastleggen

<span id="page-53-0"></span>5.5.11 Uitspelen van een gestaakte wedstrijd (in zijn geheel opnieuw spelen) Bij het uitspelen van een wedstrijd die na staking in zijn geheel wordt overgespeeld vul je de gegevens van de gestaakte wedstrijd NIET in.

De uitspeelvoorwaarden en het PWF (Print Wedstrijdformulier) van de originele wedstrijd zijn wel beschikbaar. Deze informatie is beschikbaar boven de verschillende tabbladen (thuisteam, uitteam, officials, wedstrijdverloop, vastleggen).

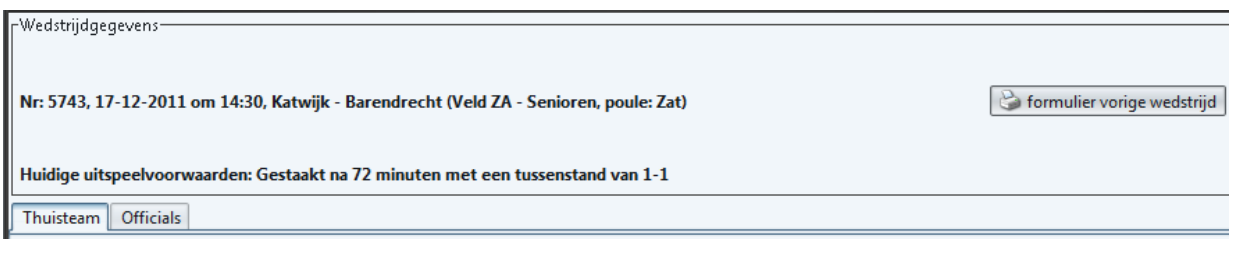

wedstrijdformulier.

1) Selecteer de knop **belangren van de staat voor het tonen van het originele** 

<span id="page-53-1"></span>5.5.12 Uitspelen van een gestaakte wedstrijd (gedeeltelijk opnieuw spelen) Wanneer een wedstrijd is gestaakt en gedeeltelijk wordt overgespeeld geef je op het DWF geen informatie (kaarten, wissels en doelpunten) van de niet uitgespeelde wedstrijd.

In de Topklasse, Hoofdklasse, Eredivisie A jeugd, Eredivisie B jeugd is het wel vereist de doelpuntenmakers in te voeren uit de gestaakte wedstrijd. Dit omdat het DWF de uitslag op basis van de ingevulde doelpunten bepaalt.

De uitspeelvoorwaarden en het PWF (Print Wedstrijdformulier) van de originele wedstrijd zijn wel beschikbaar. Deze informatie is beschikbaar boven de verschillende tabbladen (thuisteam, uitteam, officials, wedstrijdverloop, vastleggen).

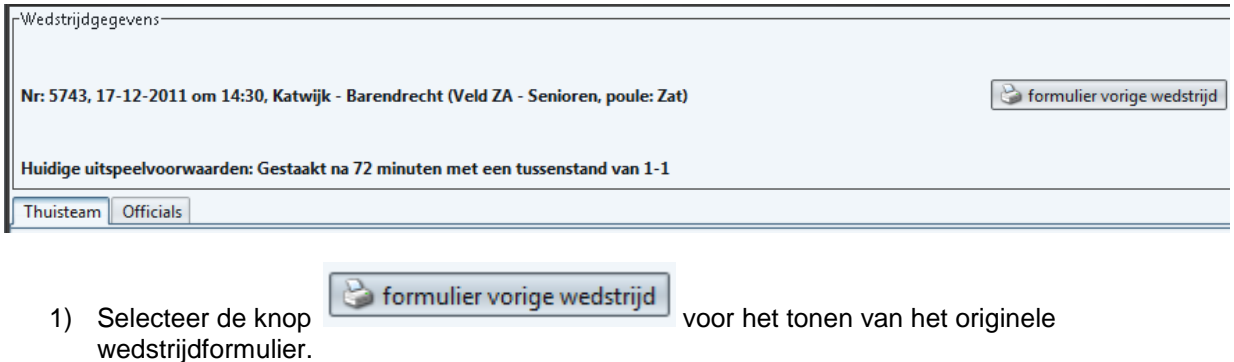

#### <span id="page-54-0"></span>**5.6** Opzoeken wedstrijdformulier (na invullen)

Nadat het wedstrijdformulier is opgestuurd is het wedstrijdformulier beschikbaar in de KNVB Sportlink Club Applicatie. Voer hiervoor de volgende stappen uit:

1. Selecteer in het menu Wedstrijdzaken de knop Wedstrijdprogramma

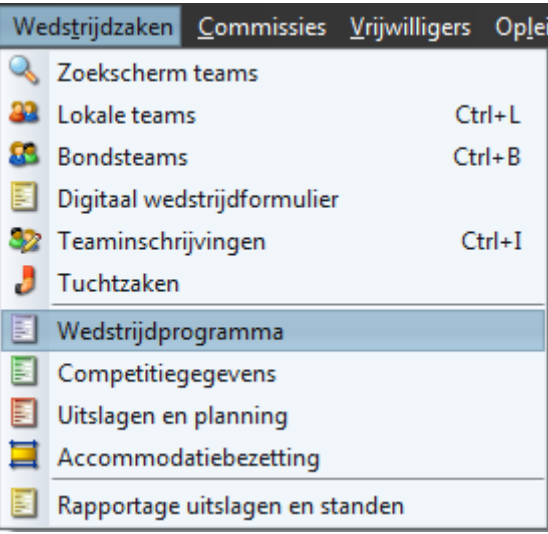

2. Het volgende scherm verschijnt:

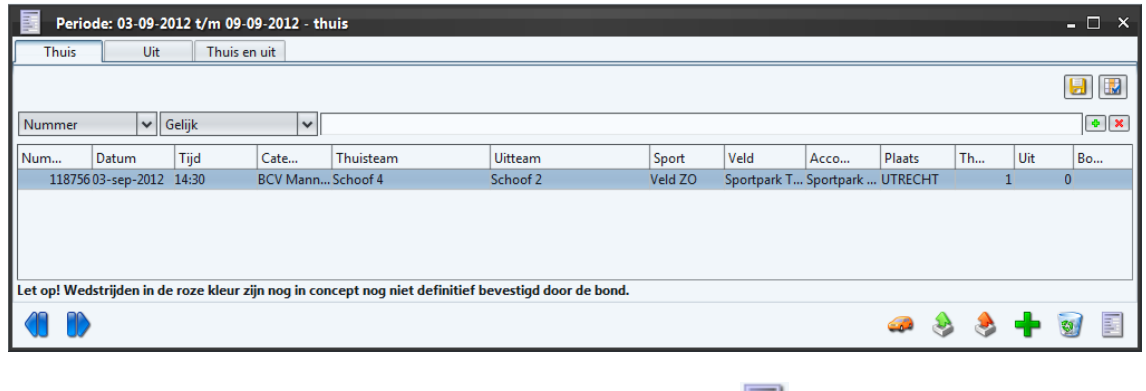

- 3. Selecteer de gewenste wedstrijd en selecteer nu de knop
	- Met de knoppen **blader** je een week vooruit/achteruit binnen het wedstrijdprogramma van jouw vereniging.
- 4. Op het volgende scherm verschijnt nu de informatie die is ingevuld op het DWF:

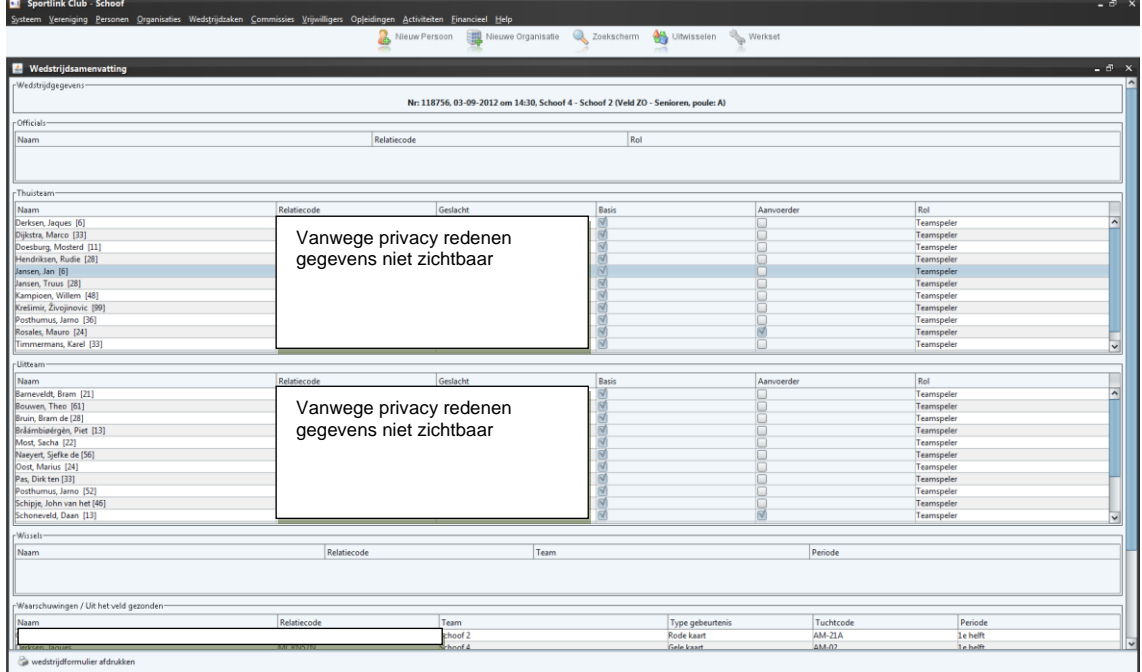

<span id="page-55-0"></span>5.6.1 Printen wedstrijdformulier (na invullen en versturen)

Alle wedstrijdformulieren staan opgeslagen in het systeem en kun je dus te allen tijde opvragen.

Het printen ervan kan na het verzenden van het formulier. Voer de volgende stappen uit:

1. Selecteer in het menu Wedstrijdzaken de knop Wedstrijdprogramma.

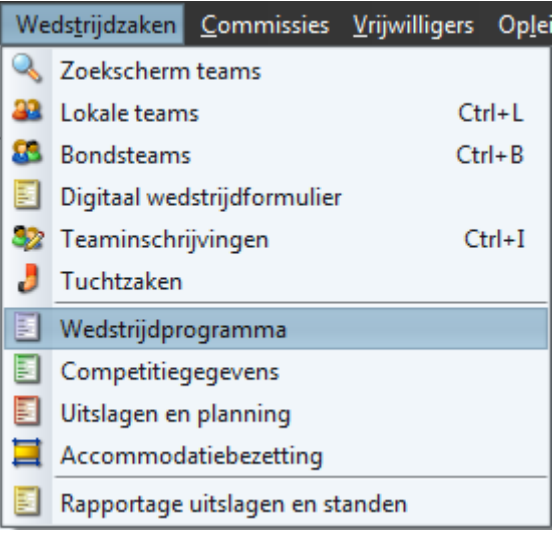

#### 2. Het volgende scherm verschijnt:

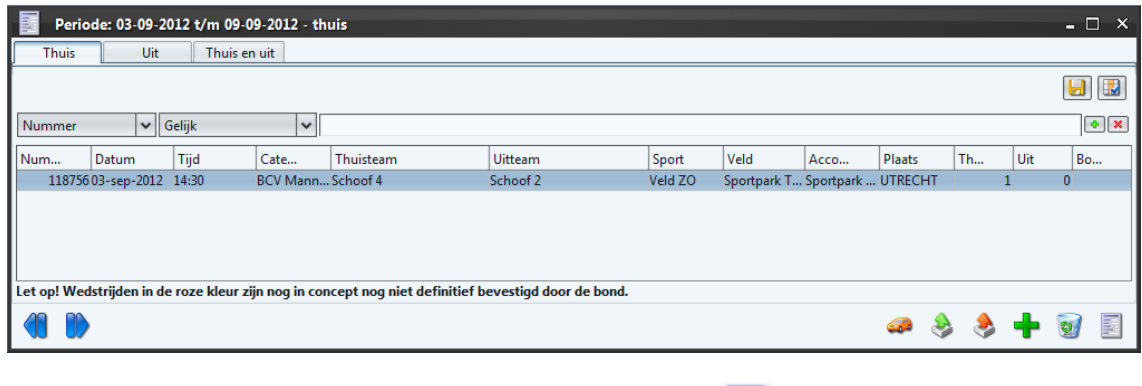

- 3. Selecteer de gewenste wedstrijd en vervolgens de knop
	- Met de knoppen blader je een week vooruit / achteruit binnen het wedstrijdprogramma van jouw vereniging.
- 4. Selecteer op het volgende scherm de knop voedstrijdformulier afdrukken voor het afdrukken van het wedstrijdformulier. Het rapport verschijnt hierna in PDF formaat. In Acrobat Reader kun je hierna mogelijk printen.

**Versie 1.5** | november 2012

Koninklijke Nederlandse Voetbalbond Woudenbergseweg 56-58 3707 HX Zeist Postbus 515 3700 AM Zeist t: 0343 49 92 11 f: 0343 49 91 99 e: amateurvoetbal@knvb.nl Bank: NL89INGB0670000116 BTW: NL002691346.B01 KvK: 40478591 Utrecht